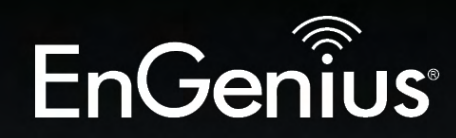

**Business Solutions** 

# **User Manual**

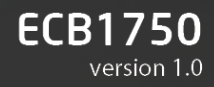

 $-8$ 

Dual-Band, Long Range Wireless AC1750 Indoor AP/CB

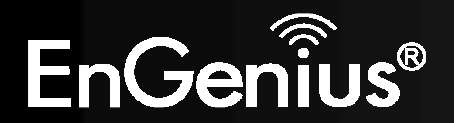

# **Table of Contents**

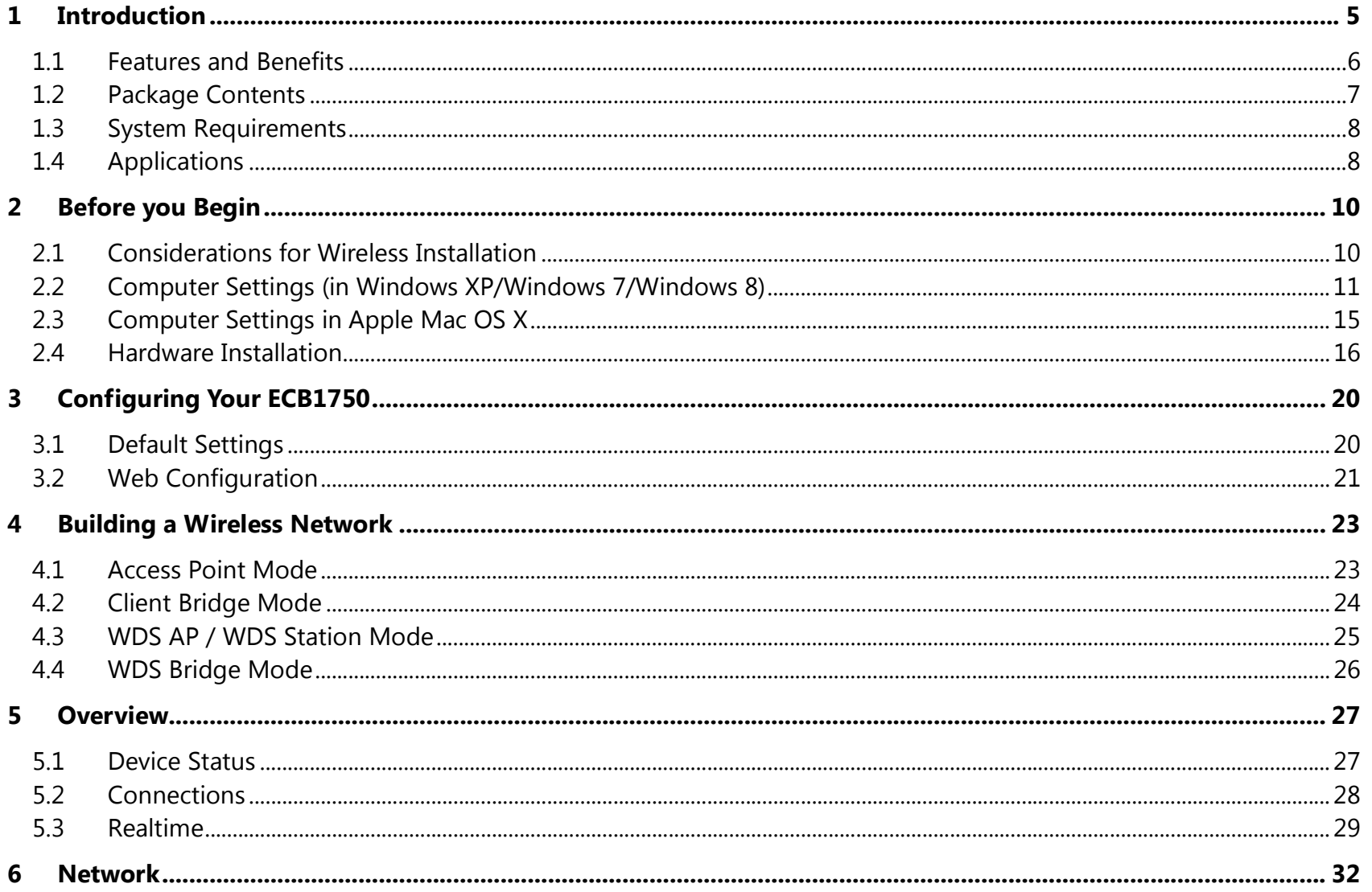

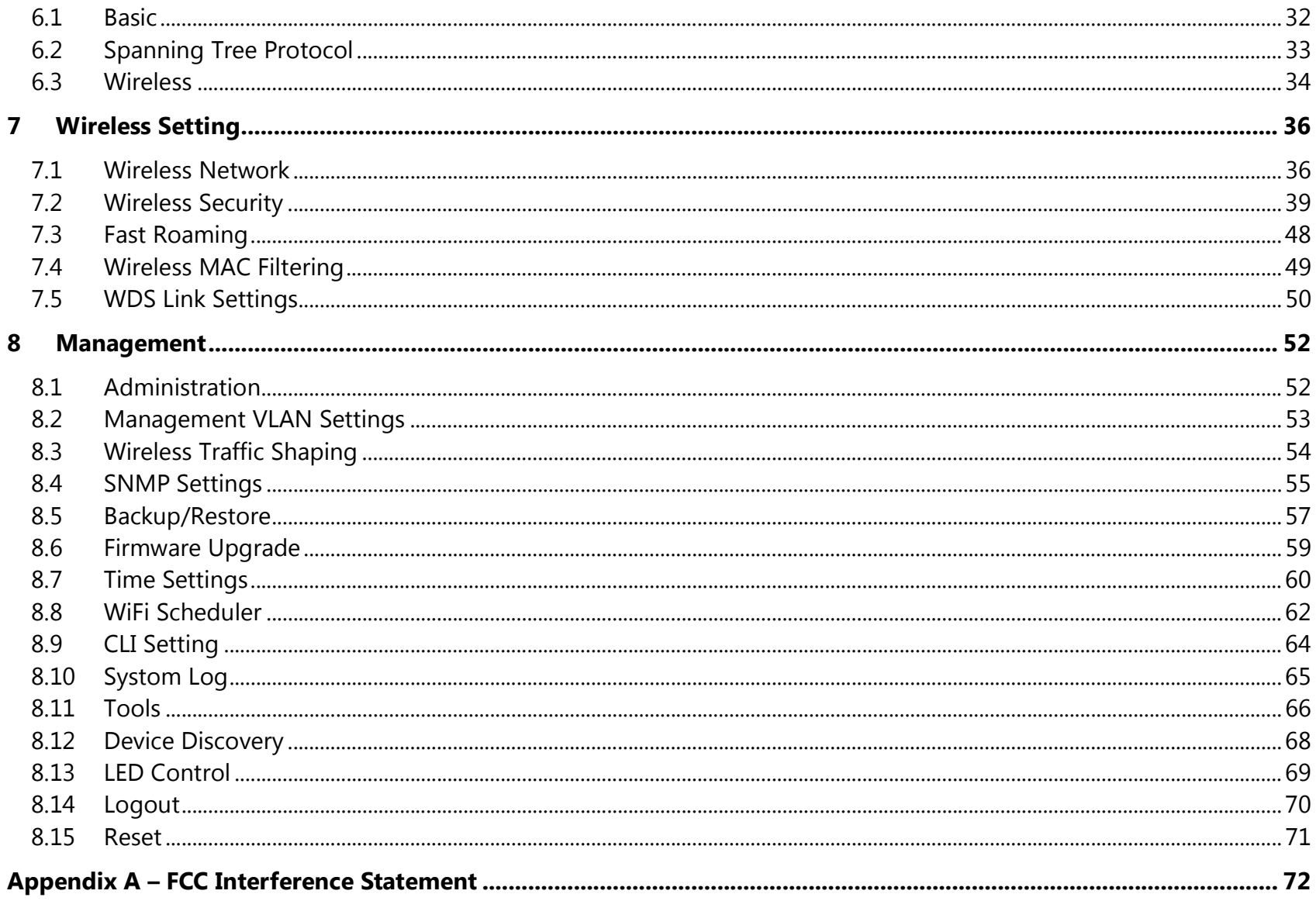

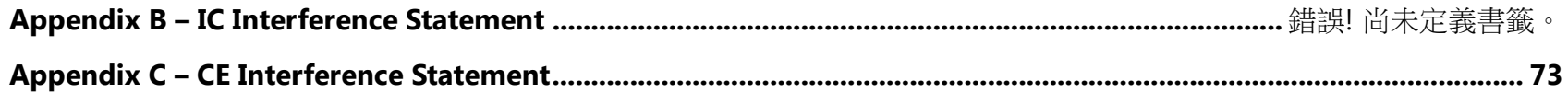

### **Revision History**

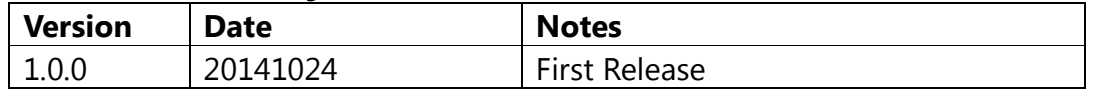

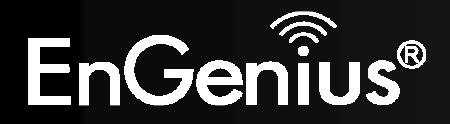

# **Chapter 1 Introduction**

# **1 Introduction**

The **ECB1750** is a high-powered, long-range dual-band concurrent wireless 802.11ac/a/b/g/n access point with 5 major functional modes. It is designed to operate in numerous environments from large homes, small and medium-sized businesses, multiple-floor offices, hotels and other venues to larger enterprise deployments. Its high-powered, long-range characteristics make it a cost-effective alternative to ordinary access points that don't have the range and reach to connect to a growing number of wireless users who wish to connect to a large home or business network.

The ECB1750 supports IEEE 802.11b/g/n standards in the 2.4GHz frequency band while at the same time supporting IEEE 802.11ac/a/n standards in the less congested 5GHz frequency band ideal for streaming or transferring other large files.

The ECB1750 delivers up to 6x faster wireless speeds and 7x extended coverage than legacy 802.11a/b/g wireless devices. Even though the ECB1750 has been designed and engineered for traffic heavy and demanding business environments it is also quite at home in larger house scenarios because it efficiently extends the wireless range of an existing home router, especially in very architecturally-challenging structures to provide whole home connectivity.

To protect sensitive data during wireless transmissions, the ECB1750 offers different encryption settings for wireless transmissions including industry-standard WPA and WPA2 encryption. The ECB1750 also includes MAC address filtering to allow network administrators to offer network access only to known computers and other devices based on their MAC addresses.

### **1.1 Features and Benefits**

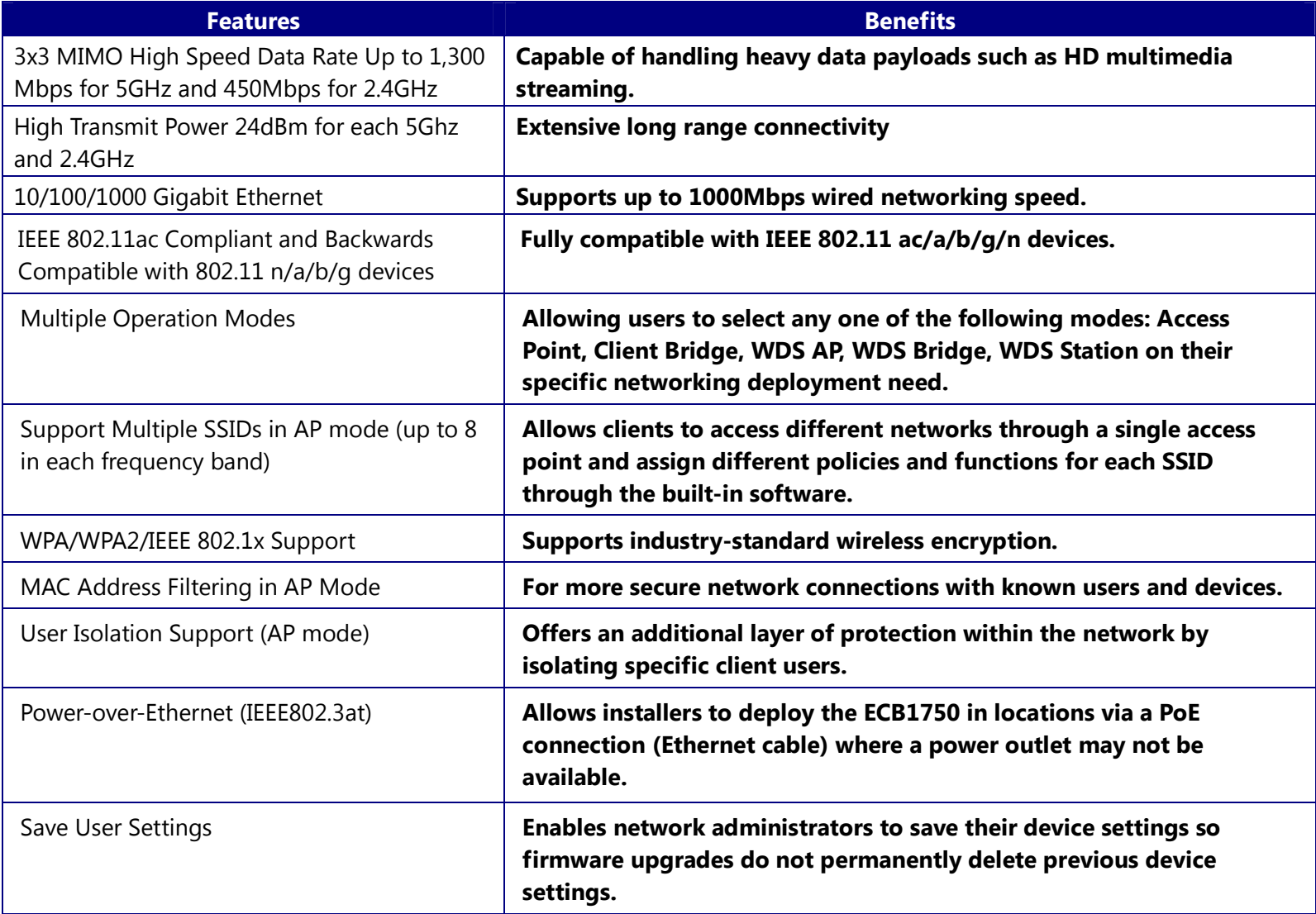

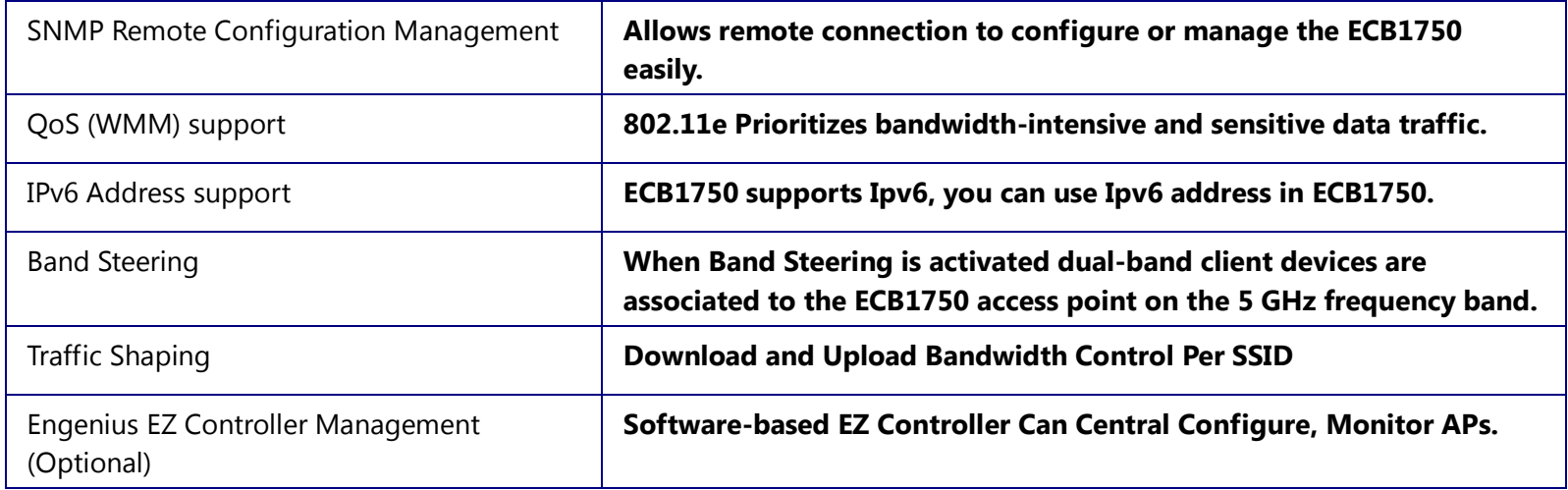

# **1.2 Package Contents**

The ECB1750 package contains the following items (Resellers and dealers require that all items must be in package to issue a refund):

- ECB1750 Access Point/Client Bridge/WDS
- $\bullet$ 12V/2A 100V~240V Power Adapter
- RJ-45 Ethernet LAN Cable
- 2.4 GHz Detachable Antenna x 3
- 5 GHZ Detachable Antenna x 3
- $\bullet$ Wall Mount Screw Kit
- CD with User's Manual
- Quick Installation Guide

### **1.3 System Requirements**

The following are the Minimum System Requirements in order configure the device.

- $\bullet$ Computer with an Ethernet interface or wireless network capability
- $\bullet$ Windows OS (XP, Vista, 7, 8), Mac OS X, or Linux-based operating systems
- $\bullet$ Web-Browsing Application (i.e.: Internet Explorer, Firefox, Safari, or other similar browser application)

# **1.4 Applications**

Wireless LAN (WLAN) products are easy to install and highly efficient. The following list describes the benefits of deploying a wireless access point:

### **a) Difficult-to-Wire Environments**

There are many situations where wires cannot be installed, deployed easily or cannot be hidden from view. Many older buildings sites, or areas within a building may make the installation of an Ethernet-based LAN impossible, impractical or expensive.

### **b) Temporary Workgroups**

A deployed wireless access point or several access points, gives businesses the flexibility to create temporary workgroups/networks in more open areas within a building – auditoriums, amphitheater classrooms, ballrooms, arenas, exhibition centers, and temporary offices.

### **c) The Ability to Access Real-Time Information**

Doctors/Nurses, Point-of-Sale Employees, and/or Warehouse Workers can access real-time information on their network via the access point while dealing with patients, serving customers, and/or processing information.

### **d) Frequently Changing Environments**

Setting up an access point, like the ECB1750, to provide access to a company network or its Internet connection is quick and easy which also makes it ideal for establishing network access in temporary venues like exhibits, special events, or show rooms.

### **e) Small Office and Home Office (SOHO) Networks**

A wireless access point, like the EC1750, is ideal for SOHO users who need a cost-effective way to expand their existing network to provide more access for more devices, easy and quick installation of a small network.

### **f) Wireless Extensions to Existing Ethernet-based Networks**

Wireless access points, like the ECB1750, enable network administrators, installers and end-users to extend the range and reach of an existing Ethernet-based network.

### **g) Training/Educational Facilities**

Training sites at corporations and universities deploy wireless access points to provide connectivity their networks and the Internet connection for their employees and students.

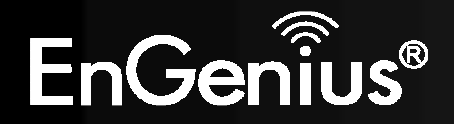

# **Chapter 2 Before You Begin**

# **2 Before you Begin**

This section will guide you through the installation process. Placement of the EnGenius ECB1750 is essential to maximize the access point's performance. Avoid placing the ECB1750 in an enclosed space such as a closet, cabinet, or stairwell.

### **2.1 Considerations for Wireless Installation**

Generally, the exact operating distance of a wireless device, like the ECB1750, cannot be pre-determined due to a number of unknown variables or obstacles in the environment in which the device will be deployed. These could be the number, thickness, and location of walls, ceilings, elevator shafts, stairwells, or other objects that the device's wireless signals must pass through. Here are some key guidelines to allow the ECB1750 to have optimal wireless range.

- $\bullet$  Keep the number of walls and/or ceilings between the ECB1750 and other network devices to a minimum. Each wall and/or ceiling can reduce the signal strength, resulting in lower signal strength.
- $\bullet$  Building materials make a difference. A solid metal door and/or aluminum studs may have a significant negative effect on the signal strength of the ECB1750. Locate your wireless devices carefully so the signal can pass through drywall and/or open doorways. Materials such as glass, steel, metal, concrete, water (example: fish tanks), mirrors, file cabinets and/or brick can also diminish wireless signal strength.
- $\bullet$  Interference from other electrical devices and/or appliances that generate RF noise can also diminish the ECB1750's signal strength. The most common types of devices are microwaves or cordless phones.

# **2.2 Computer Settings (in Windows XP/Windows 7/Windows 8)**

In order to use the ECB1750, you must first configure the TCP/IPv4 connection of your Windows OS computer system.

#### $\bullet$ Click **Start** button and open **Control Panel**.

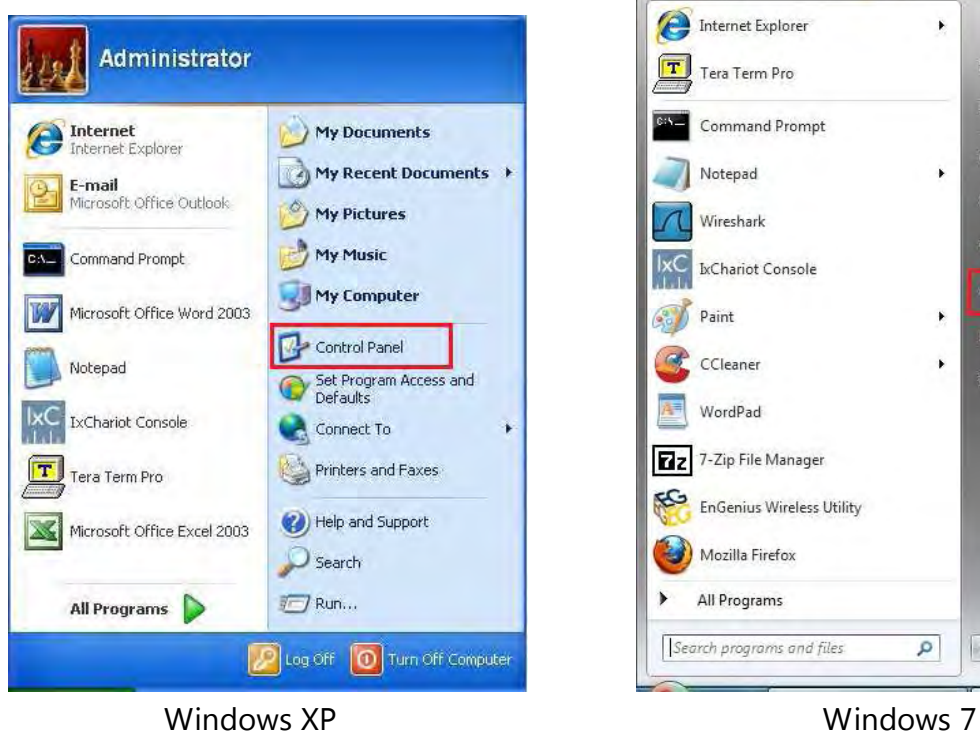

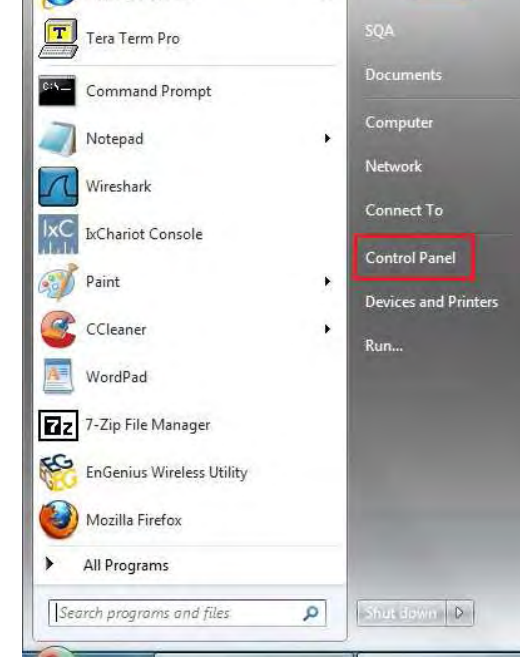

المواقع

 $\ddot{\phantom{1}}$ 

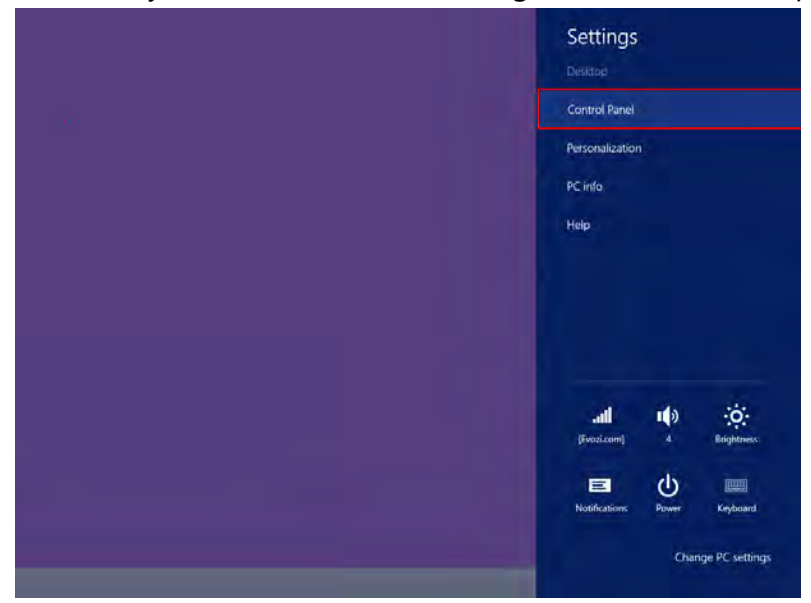

Move your mouse to the lower right hot corner to display the Charms Bar and select the **Control Panel** in **Windows 8**

Windows 8

 $\bullet$ In **Windows XP**, click **Network Connections**

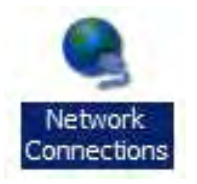

 $\bullet$  In **Windows 7/Windows 8**, click **View Network Status and Tasks** in the **Network and Internet** section, then select **Change adapter settings**

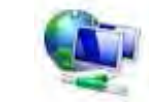

Network and Internet View network status and tasks Choose homegroup and sharing options

#### Control Panel Home

#### Change adapter settings

Change advanced sharing settings

 $\bullet$ Right click on **Local Area Connection** and select **Properties**

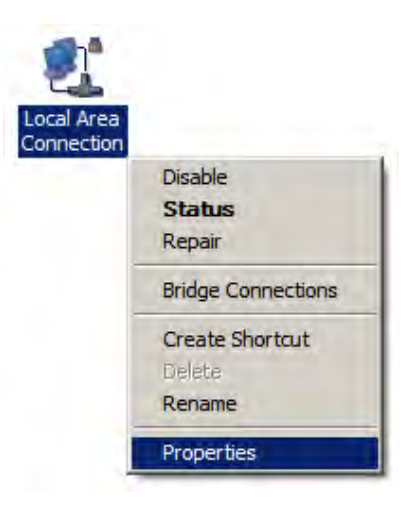

- $\bullet$  Select "**Internet Protocol Version 4 (TCP/IPv4)**" and then select **Properties**
- **V DA**: Client for Microsoft Networks **QoS Packet Scheduler** File and Printer Sharing for Microsoft Networks Internet Protocol Version 6 (TCP/IPv6) **M** A Internet Protocol Version 4 (TCP/IPv4) Link-Layer Topology Discovery Mapper I/O Driver Link-Layer Topology Discovery Responder Uninstall Install... Properties
- $\bullet$  Select **Use the following IP address** and enter an IP address that is different from the ECB1750 and subnet mask then click **OK**.

**Note:** Ensure that the IP address and subnet mask are on the same subnet as the device.

For example: ECB1750 IP address: 192.168.1.1

PC IP address: 192.168.1.2 – 192.168.1.255 PC subnet mask: 255.255.255.0

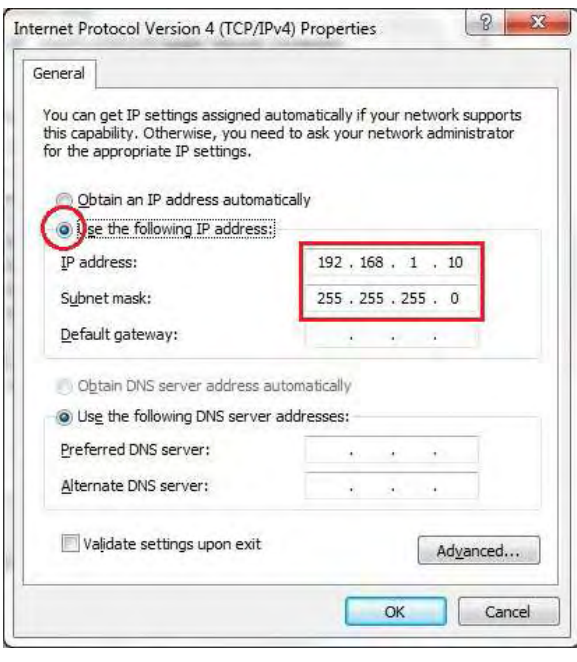

### **2.3 Computer Settings in Apple Mac OS X**

- $\bullet$ Go to **System Preferences** (can be opened in the **Applications** folder or selecting it in the Apple Menu)
- $\bullet$ Select **Network** in the **Internet & Network** section
- $\bullet$ Highlight **Ethernet**
- $\bullet$ In **Configure IPv4**, select **Manually**
- $\bullet$ Enter an IP address that is different from the ECB1750 and subnet mask then press **OK**

**Note:** Ensure that the IP address and subnet mask are on the same subnet as the device.

For example: ECB1750 IP address: 192.168.1.1

PC IP address: 192.168.1.2 – 192.168.1.255 PC subnet mask: 255.255.255.0

 $\bullet$ Click **Apply** when done.

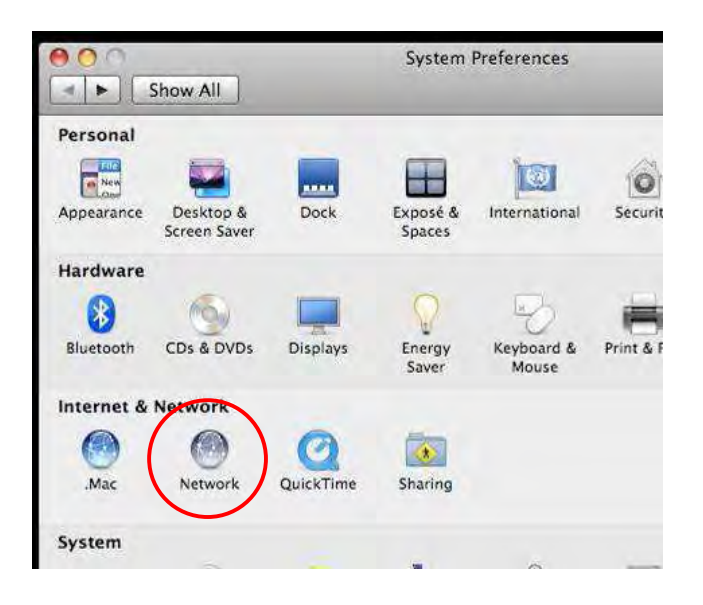

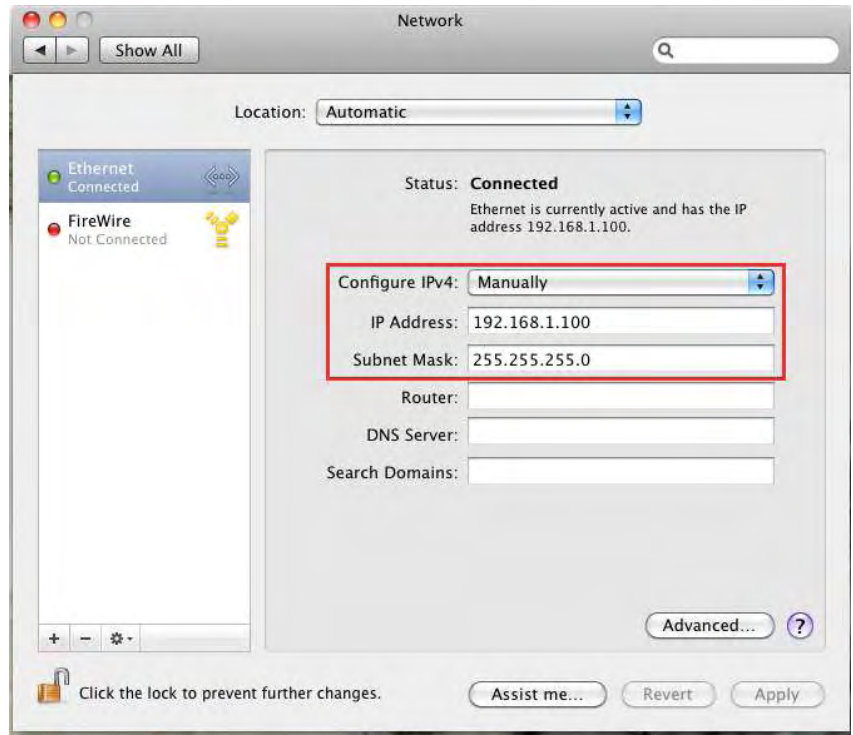

# **2.4 Hardware Installation**

- 1. Ensure that the computer in use has an available Ethernet (RJ-45) Port. For more information, verify with your computer's user manual.
- 2. Connect one end of the Category 5e Ethernet cable into the RJ-45 port of the ECB1750 and the other end to the RJ-45 port of the computer. Ensure that the cable is securely connected to both the ECB1750 and the computer.
- 3. Connect the Power Adapter DC connector to the DC-IN port of the ECB1750 and the Power Adapter to an available electrical outlet. Once both connections are secure, verify the following:
	- a) Ensure that the **POWER** light is on (it will be orange).
	- b) Ensure that the **2.4GHz/5GHz WLAN** light is on (both will be blue.).
	- c) Ensure that the **LAN (Computer/ECB1750 Connection)** light is on (it will be blue).
	- d) Once all lights are on, proceed to set up the ECB1750 using the computer.

This diagram depicts the hardware configuration.

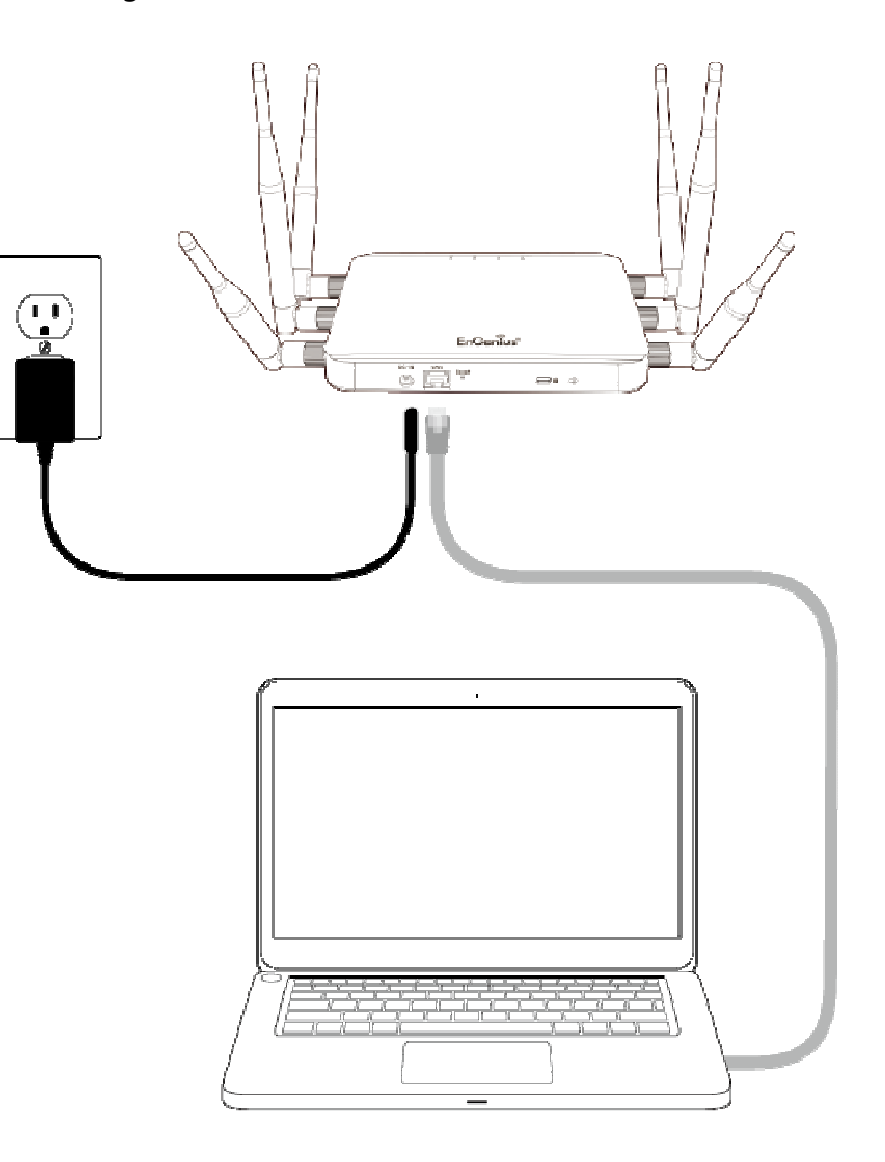

#### Mounting the ECB1750

To attach ECB1750 on a wall using included mounting screw kit.

- 1. Drill the holes to input the mounting screws.(25mm x 8mm)
- 2. Use the included screws (18mm x 5.5mm) to attach on ECB1750
- 3. Lock ECB1750 on the mounting screws.

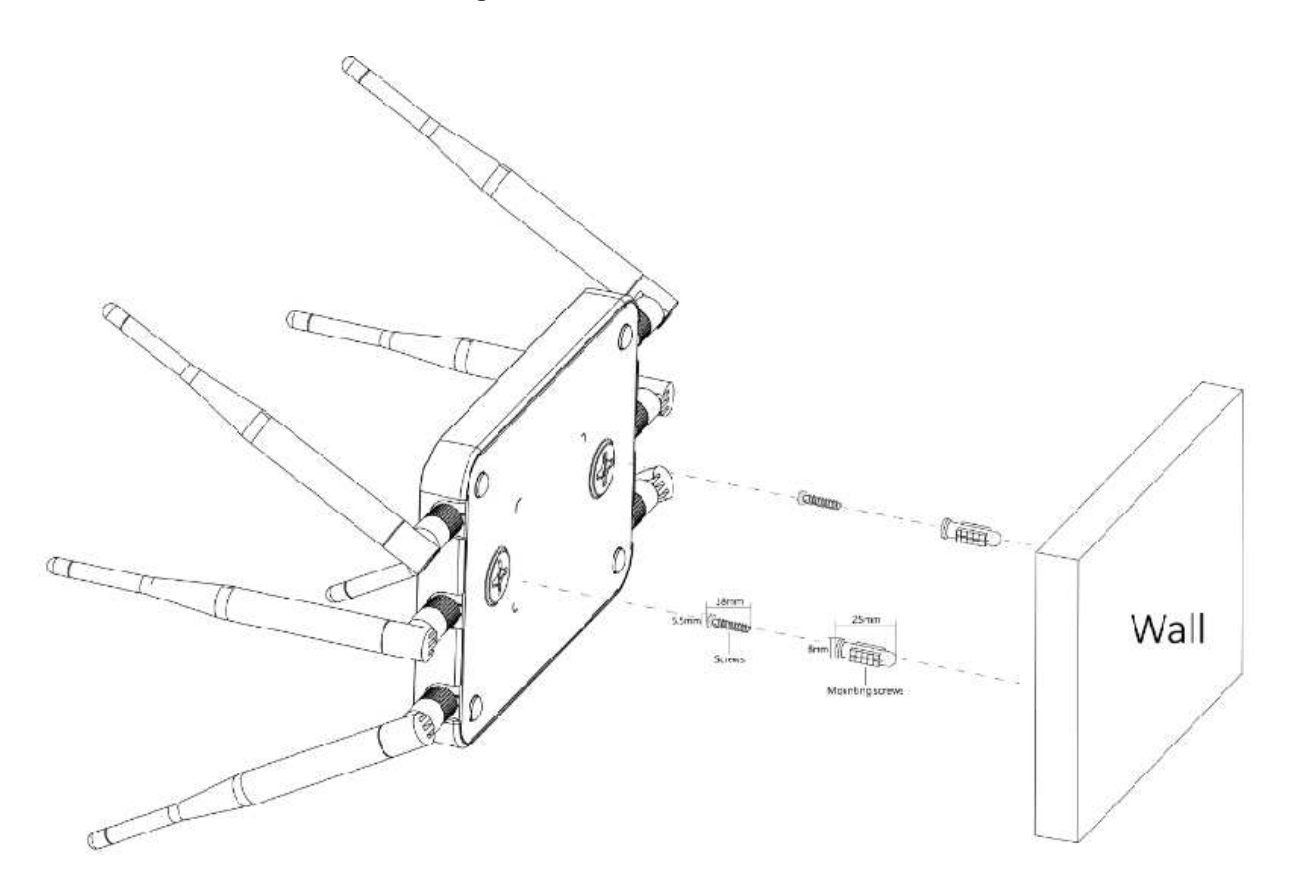

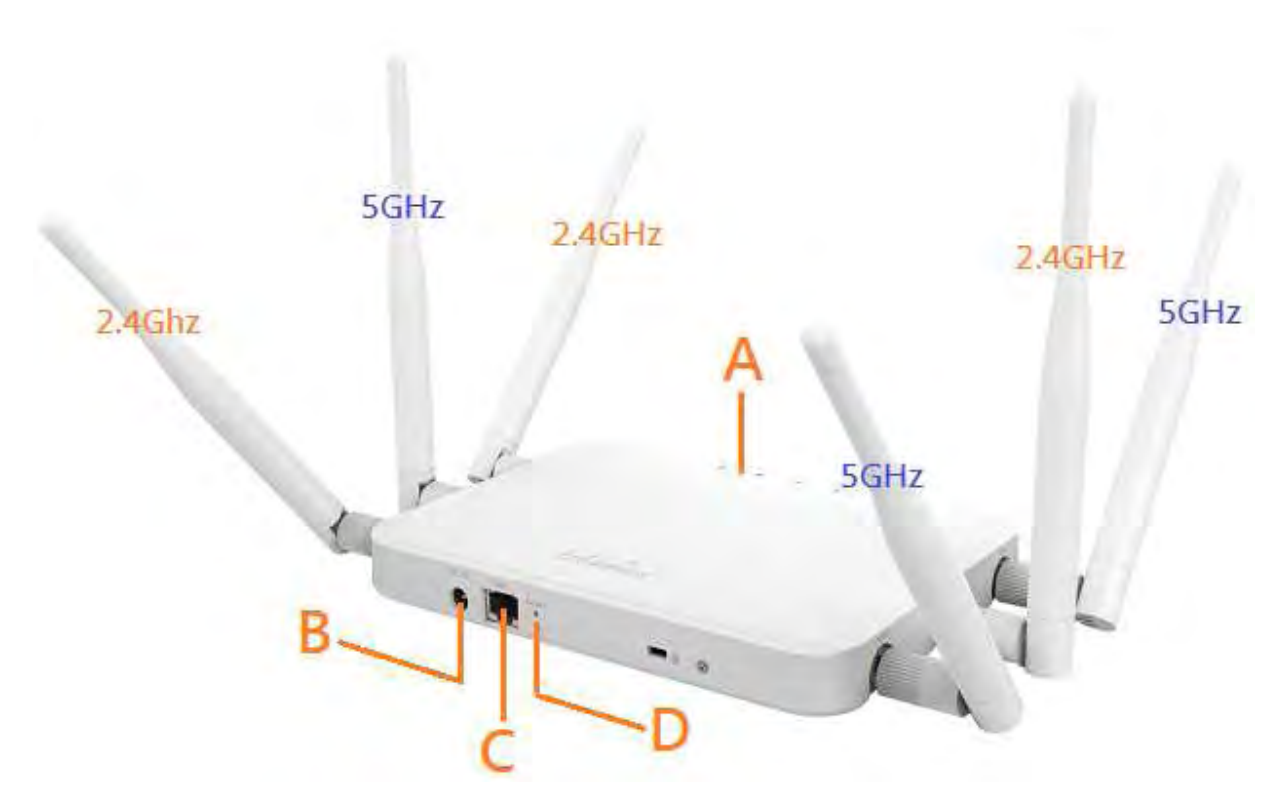

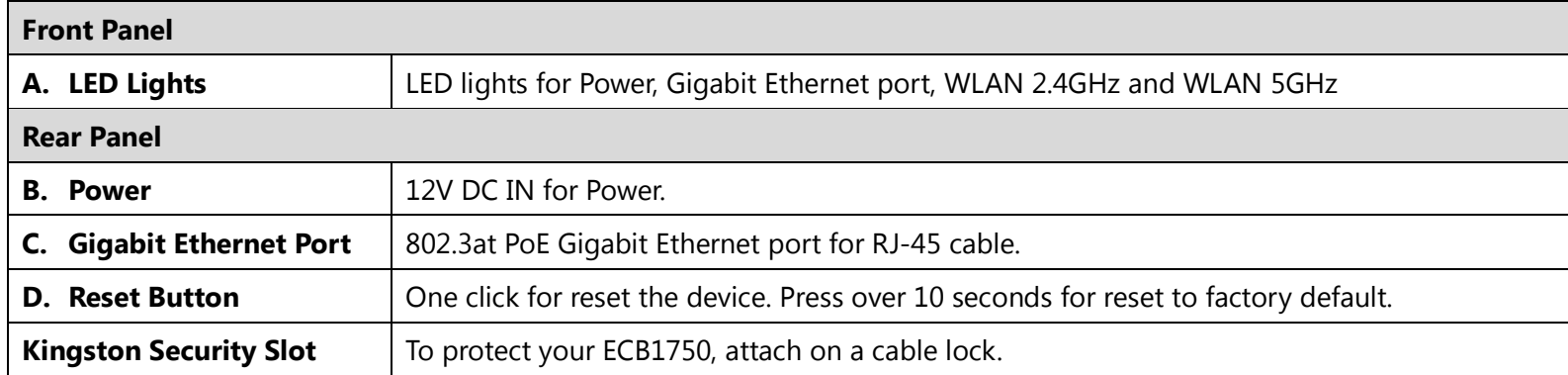

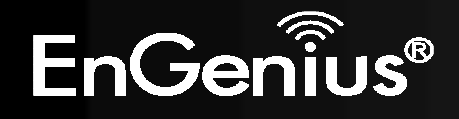

# **Chapter 3 Configuring Your ECB1750**

# **3 Configuring Your ECB1750**

This section will show you how to configure the device using the web-based configuration interface.

# **3.1 Default Settings**

Please use your Ethernet port or wireless network adapter to connect the ECB1750.

#### **Default Settings**

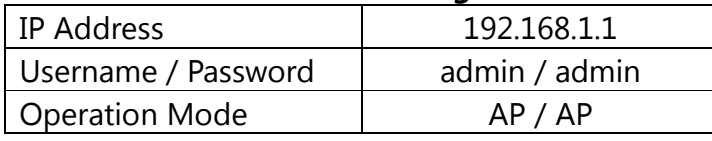

# **3.2 Web Configuration**

● Open a web browser (Internet Explorer/Firefox/Safari) and enter the IP Address **http://192.168.1.1 Note:** If you have changed the default LAN IP Address of the Access Point, ensure you enter the correct IP Address.

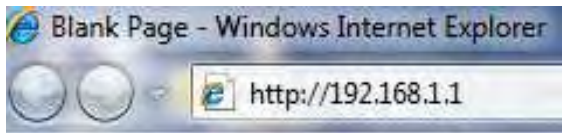

 $\bullet$  The default username and password are **admin**. Once you have entered the correct username and password, click the **Login** button to open the web-base configuration page.

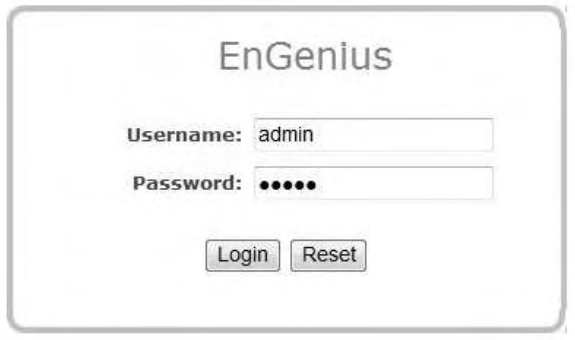

 $\bullet$ If successful, you will be logging in and see the ECB1750 User Menu.

Firmware

Log

Cached

Buffered

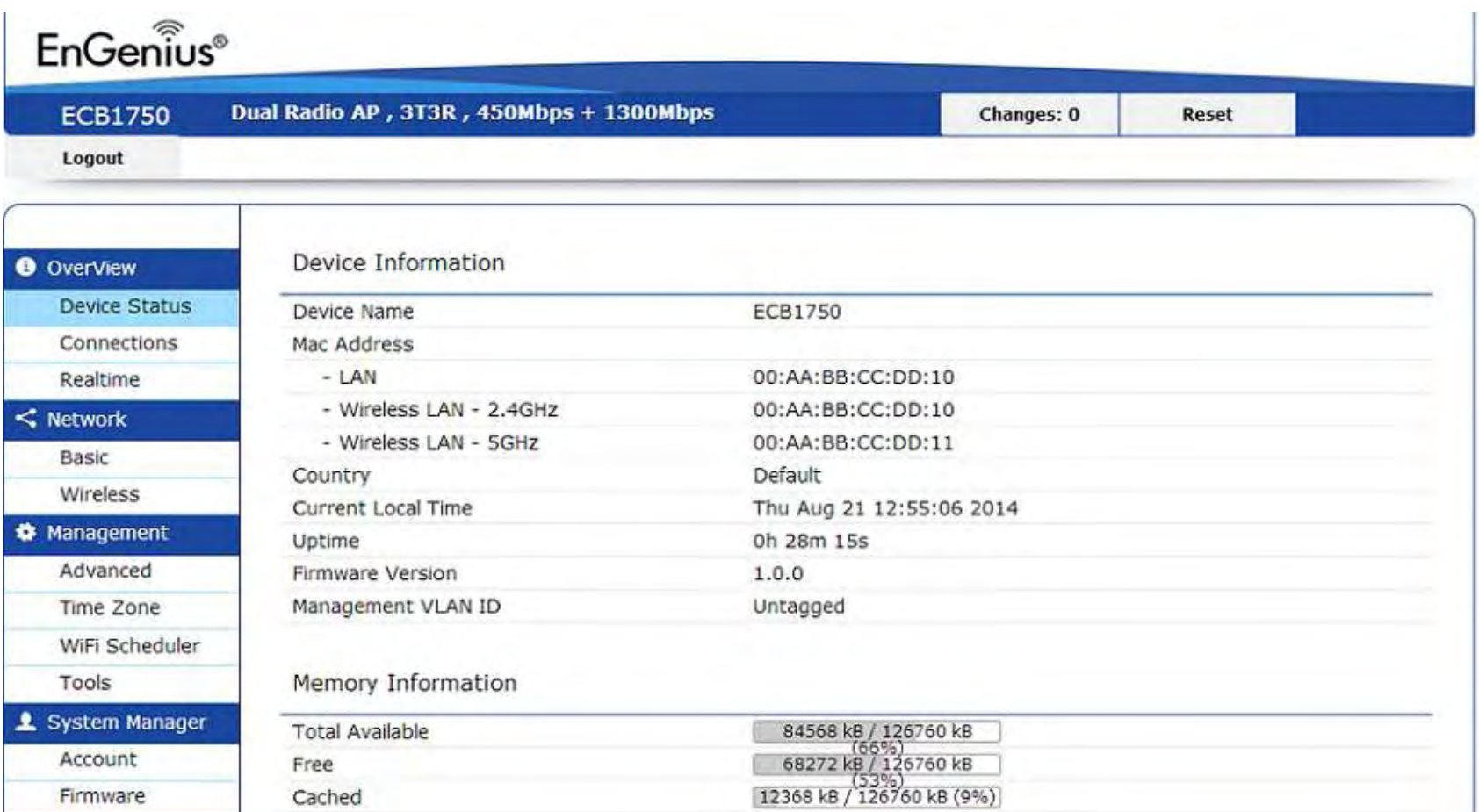

3928 kB / 126760 kB (3%)

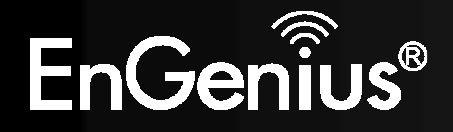

# **4 Building a Wireless Network**

The ECB1750 has the ability to operate in various modes. This chapter describes the operating modes of the ECB1750.

# **4.1 Access Point Mode**

In Access Point Mode, ECB1750 behaves likes a central connection for stations or clients that support IEEE 802.11ac/a/b/g/n networks. The stations and clients must be configured to use the same SSID (Service Set Identifier) and security password to associate with the ECB1750. The ECB1750 supports up to eight SSIDs at the same time for secure access.

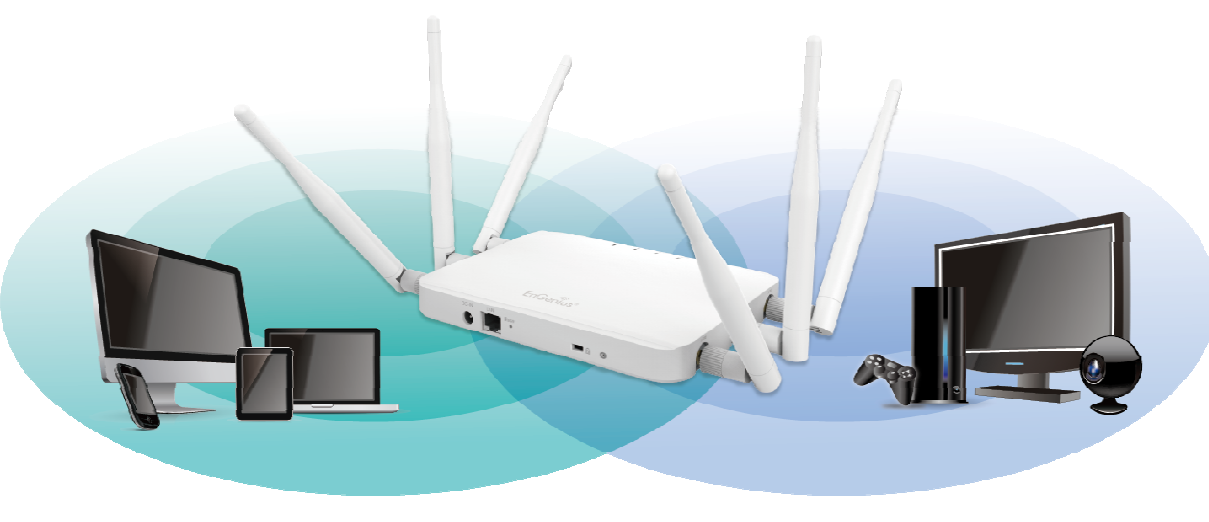

 $2.4$ GHz

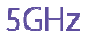

# **4.2 Client Bridge Mode**

In Client Bridge Mode, the ECB1750 essentially acts as a wireless adapter that connects to an access point to allow a system wireless access to the network. This mode requires you to connect the Ethernet port on your PC to the ECB1750 LAN port.

If you use the client bridge operating mode, use the ECB1750 AP Detection feature to scan for Access Points within range. When you find an Access Point, configure the ECB1750 to use the same SSID and Security Password as the Access Point to associate with it.

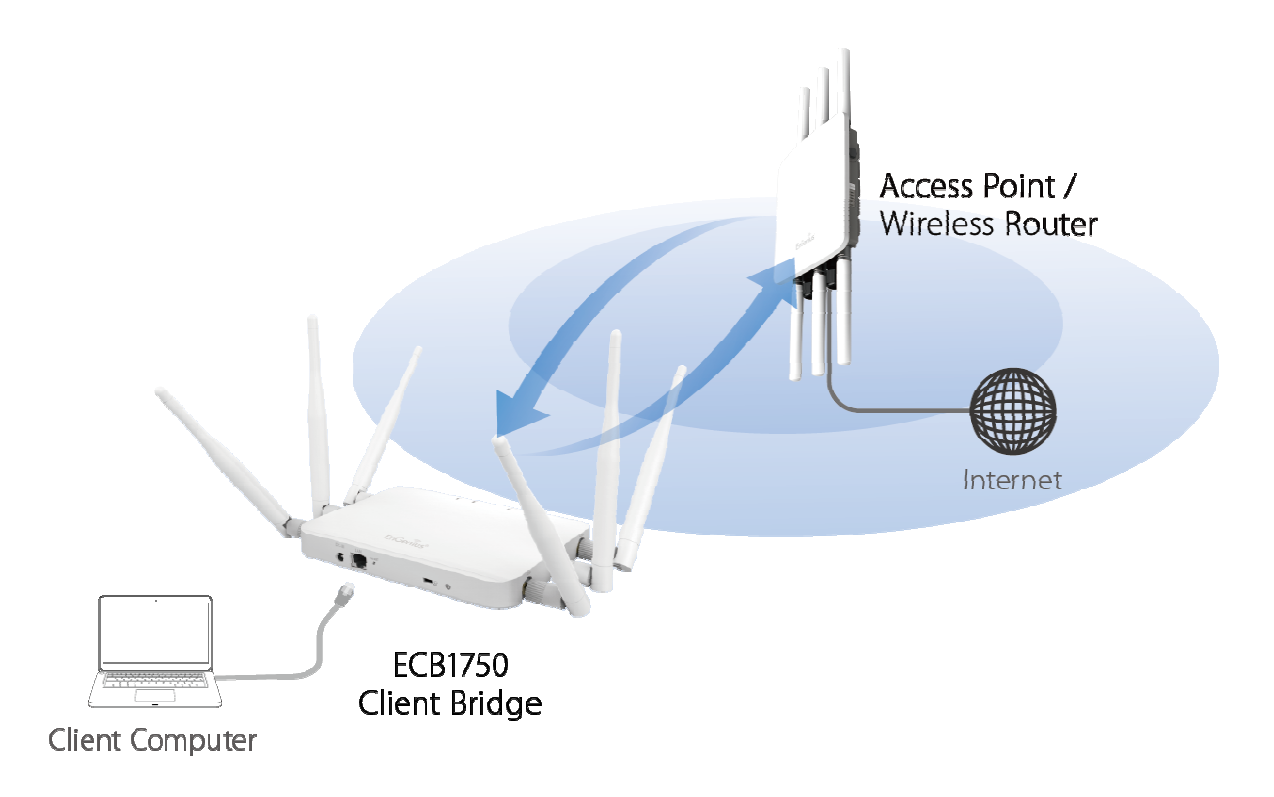

# **4.3 WDS AP / WDS Station Mode**

The ECB1750 also supports WDS AP mode. This operating mode allows wireless connections to the ECB1750 using WDS technology. In this mode, configure the MAC addresses in both Access Points to enlarge the wireless area by enabling WDS Link settings. WDS supports four AP MAC addresses.

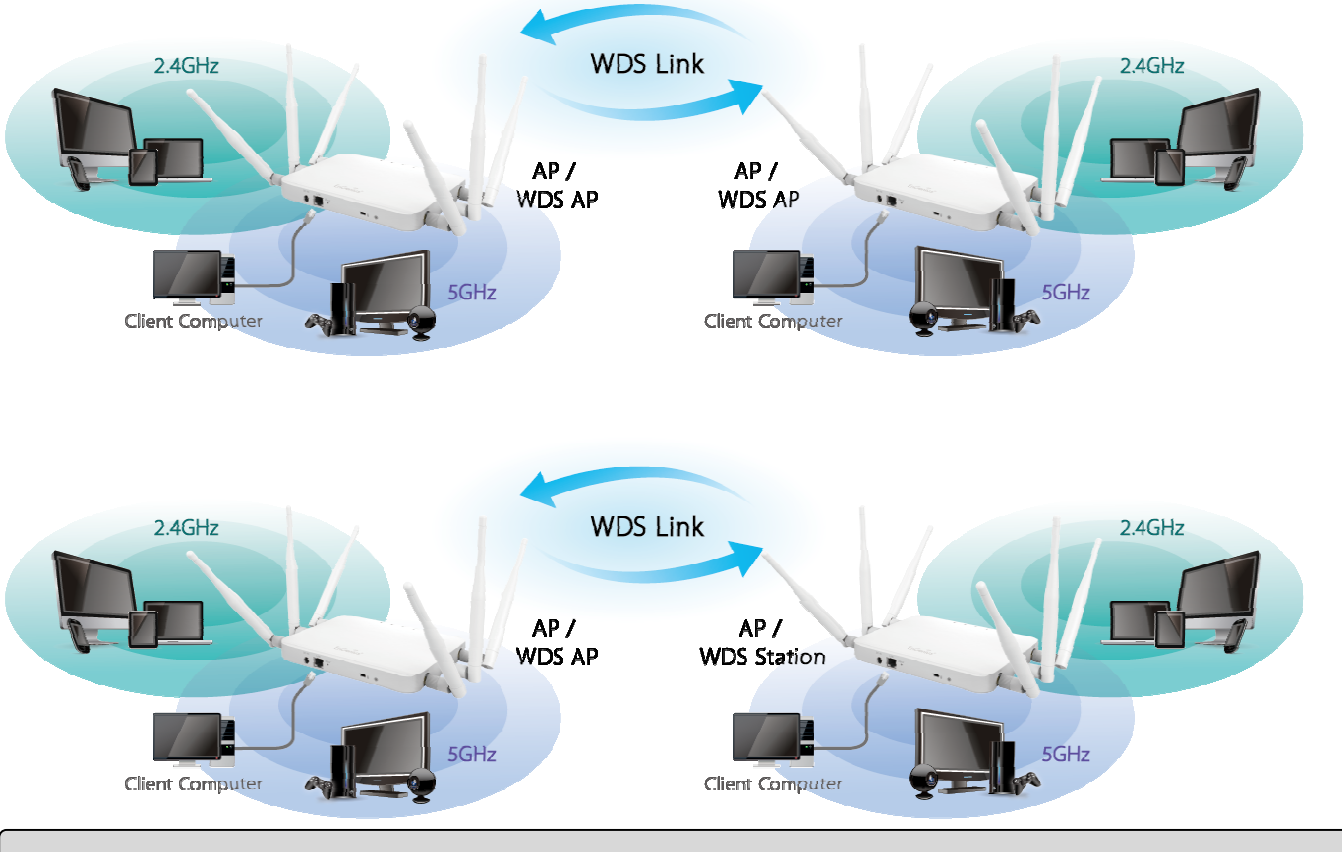

**Note**: WDS Station Mode does not support Access Point feature.

# **4.4 WDS Bridge Mode**

In WDS Bridge Mode, the ECB1750 can wirelessly connect different LANs by configuring the MAC address and security settings of each ECB1750 device. Use this mode when two wired LANs located a small distance apart want to communicate with each other. The best solution is to use the ECB1750 to wirelessly connect two wired LANs, as shown in the following figure. WDS Bridge Mode can establish four WDS links, creating a star-like network.

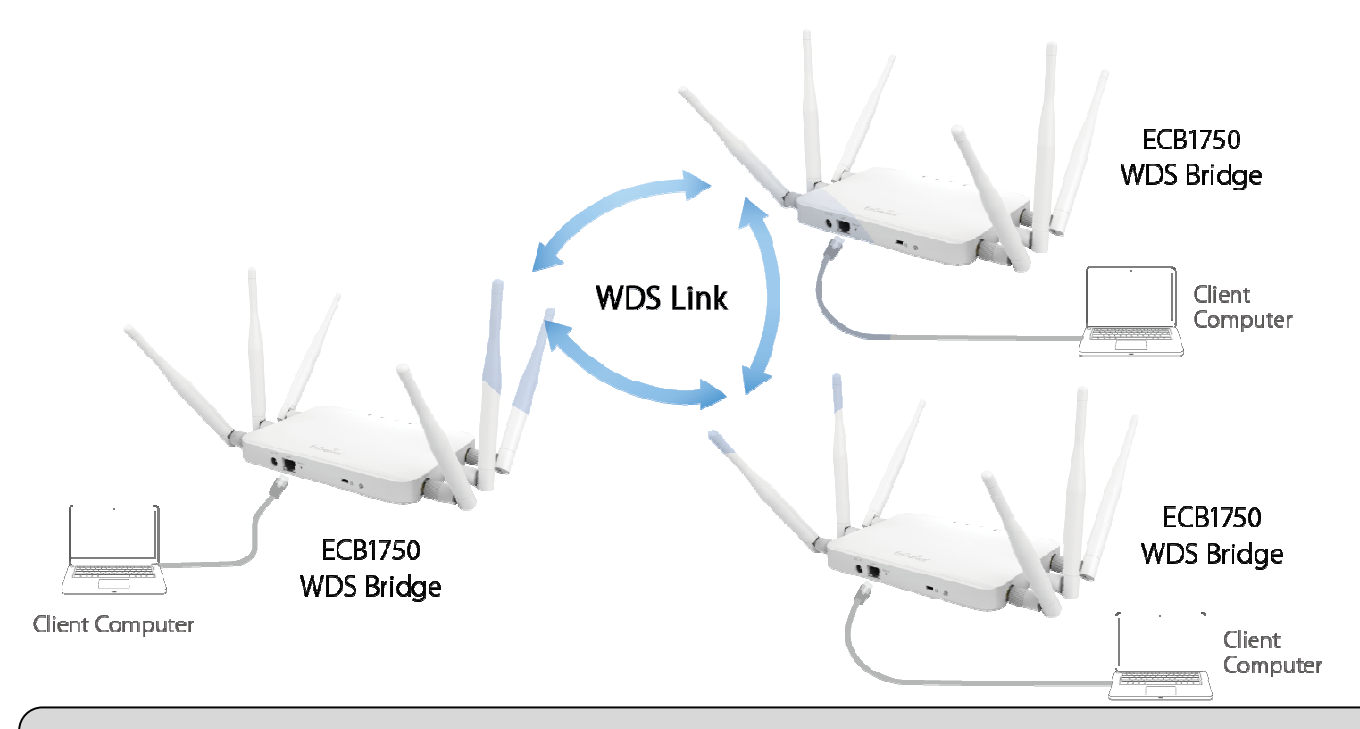

**Note**: WDS Bridge Mode does not act as an Access Point. Access Points linked by WDS are using the same frequency channel. More Access Points connected together may lower throughput. This configuration can be susceptible to generate endless network loops in your network, so it is recommended to enable the Spanning Tree setting (see 6.3 Spanning Tree Setting, below) to prevent this from happening.

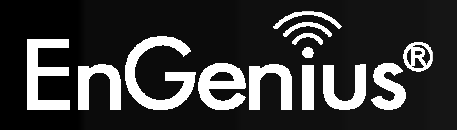

# **Chapter 5 Overview**

### **5 Overview**

The overview section contains the following options:<br>- Device Status

- Device Status<br>- Connections
- Connections<br>- Realtime
- Realtime

### **5.1 Device Status**

Click the Device Status link under the Overview menu shows the current status of information about operating mode.

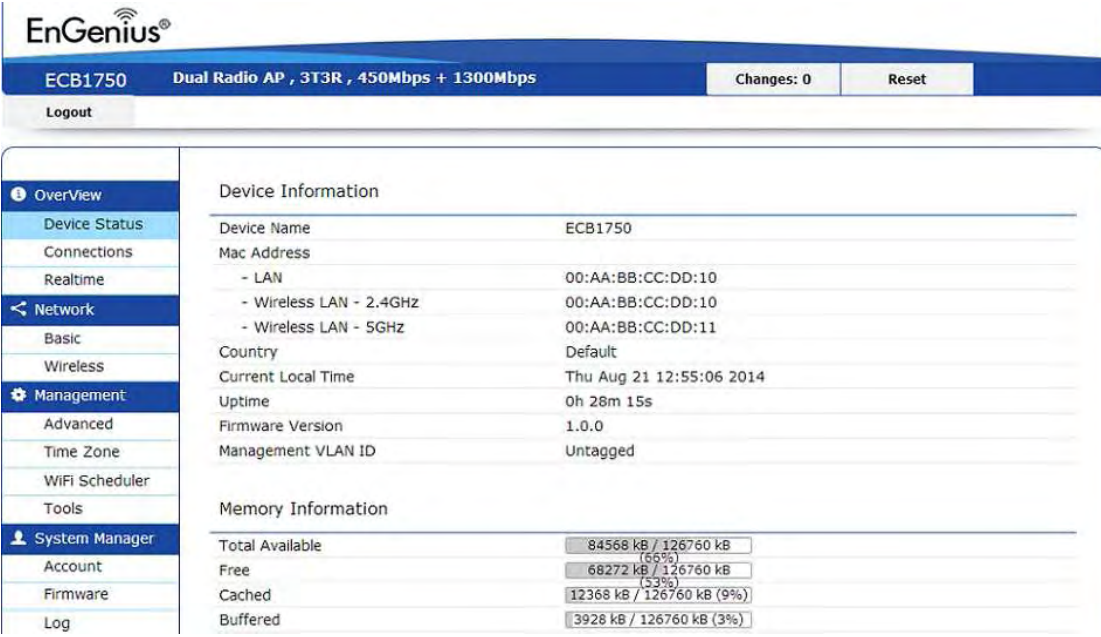

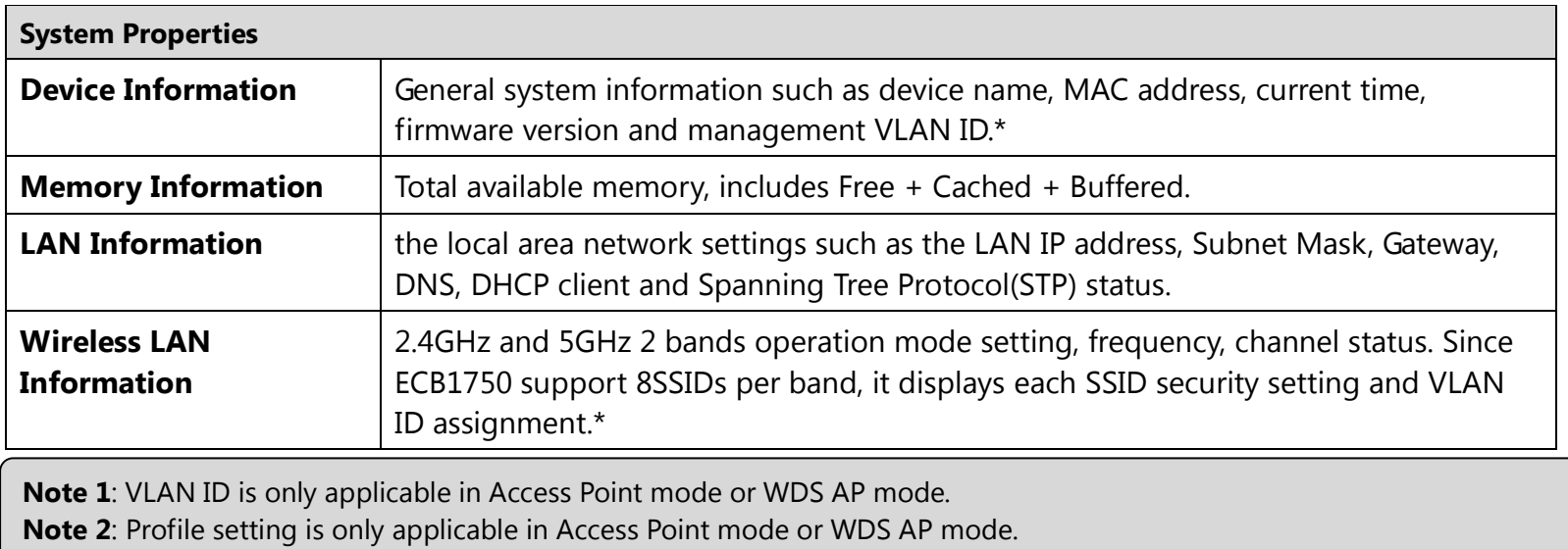

**Note <sup>1</sup>**: VLAN ID is only applicable in Access Point mode or WDS AP mode.

Wireless LAN Information: it shows 2.4GHz and 5GHz 2 band operation mode setting, frequency, **Note 2**: Profile setting is only applicable in Access Point mode or WDS AP mode.

# **5.2 Connections**

ECB1750 automatically logs(record) event of possible interest in its internal memory. To view the logged information, click Connection under Overview menu, if there is not enough memory to log all events, older events are deleted from the log. When powered down or rebooted, the log will be cleared.

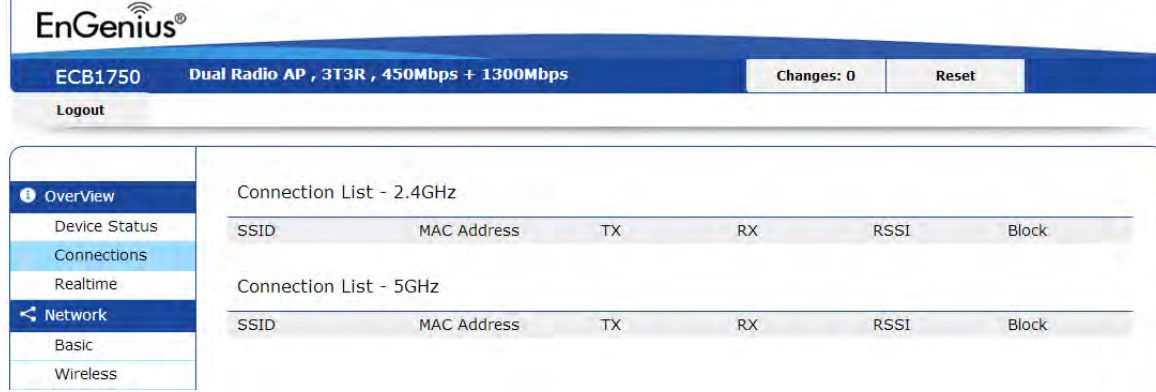

## **5.3 Realtime**

The Realtime section contains the following options:

### **CPU Load:**

 3 minutes CPU loading percentage information, it displays current loading, average loading and peak loading status. Left bar is loading percentage; button is time tracing. Interval is every 3 seconds.

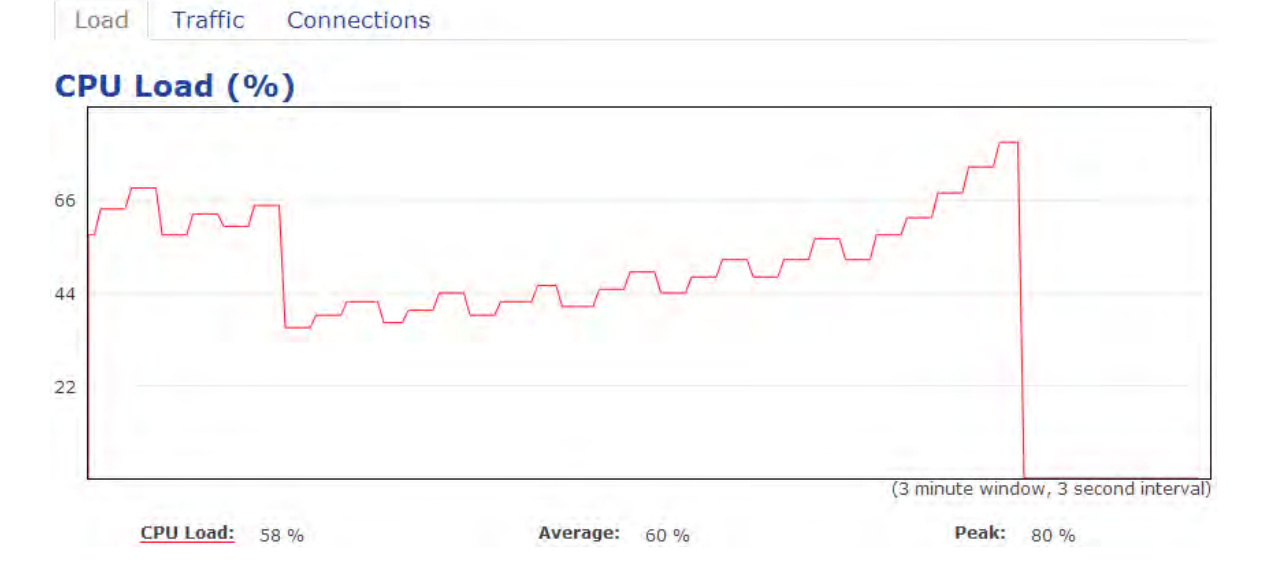

#### **Realtime Traffic (kb/s):**

2.4GHz and 5GHz and Ethernet port inbound and outbound traffic by current, average and peak time.

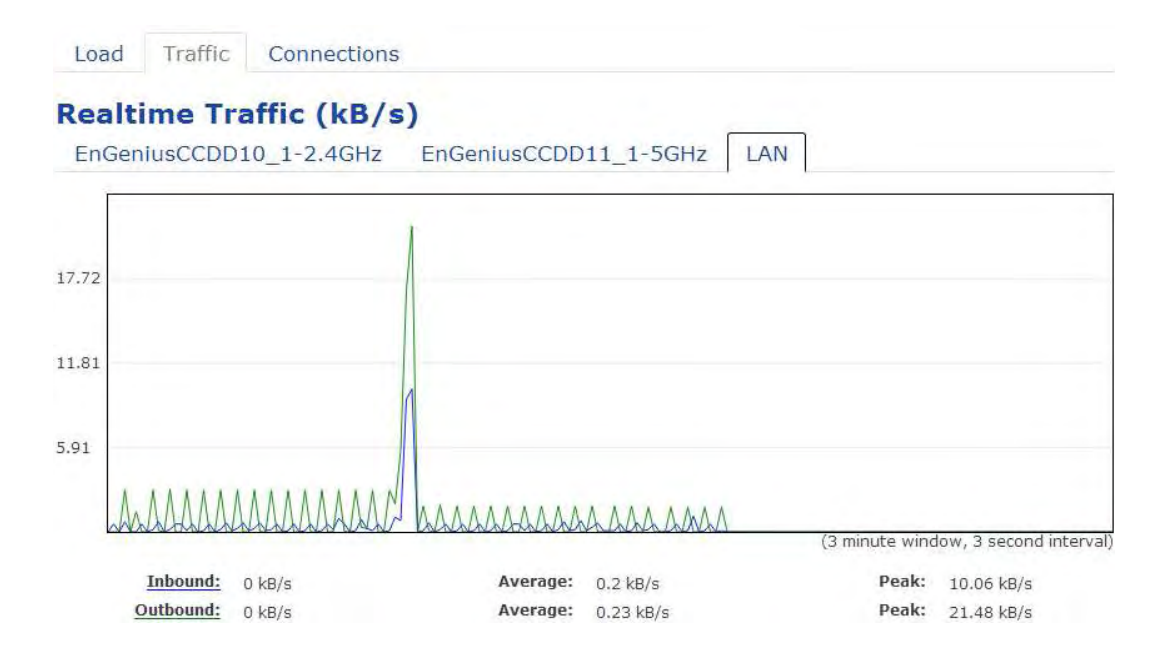

#### **Realtime Connection (Pkts):**

IPV4

TCP

192.168.1.22:51427

Overview on current active network connections. It displays UDP and TCP packets information and other connection status. UDP connections curve is in blue; TCP connection curve is in green; others curve is in red. Below of chart shows connections source and destination.

9.53 KB (76 Pkts.)

Load Traffic Connections **Realtime Connections (Pkts)** This page gives an overview over currently active network connections. **Active Connections**  $\overline{4}$ 3  $\mathbf{1}$ (3 minute window, 3 second interval) UDP: 3 Pkts. Average: 3 Pkts. Peak: 3 Pkts. TCP: 1 Pkts. Average: 0 Pkts. Peak: 6 Pkts. Peak: 0 Pkts. Other: 0 Pkts. Average: 0 Pkts. Network Protocol Source **Destination** Transfer IPV4 UDP 192.168.1.22:137 192.168.1.255:137 19.32 KB (250 Pkts.)

ECB1750.lan:80

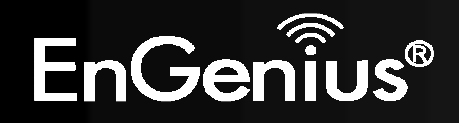

# **Chapter 6 Network**

# **6 Network**

### **6.1 Basic**

This page allows you modify devices' IP settings. ECB1750 supports IPv4 and IPv6.

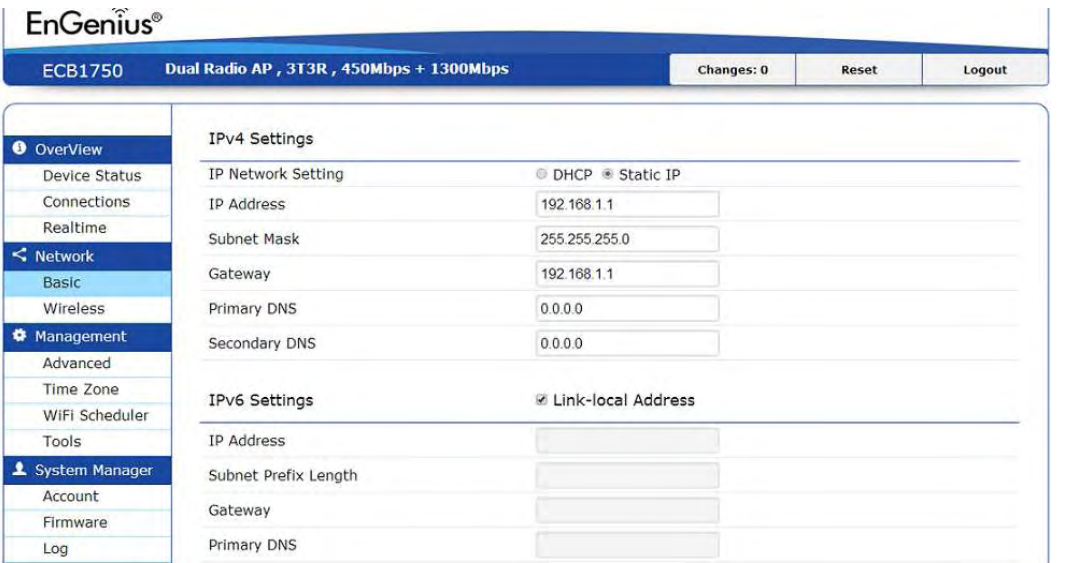

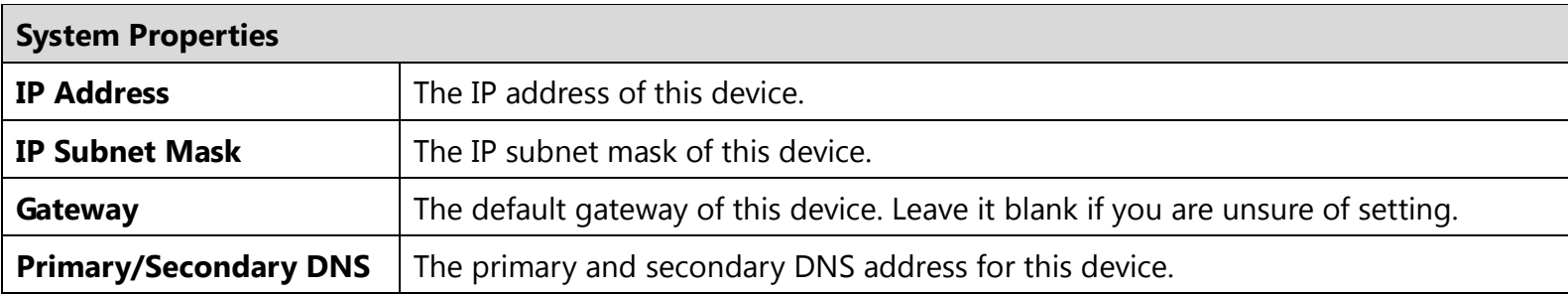

### **6.2 Spanning Tree Protocol**

Spanning Tree Protocol setting under the Network sidebar, this function prevents network loops in your LAN network.

#### Spanning Tree Protocol (STP) Settings

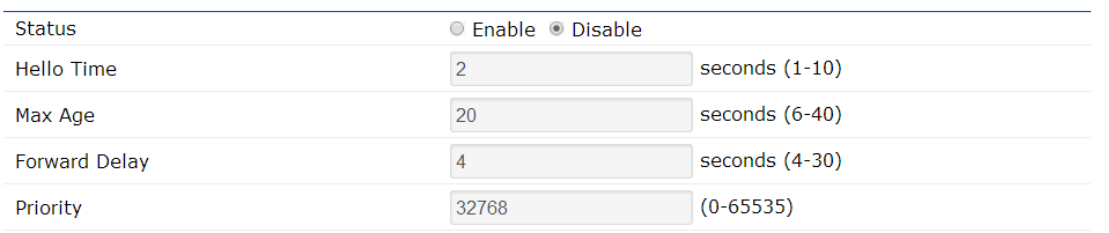

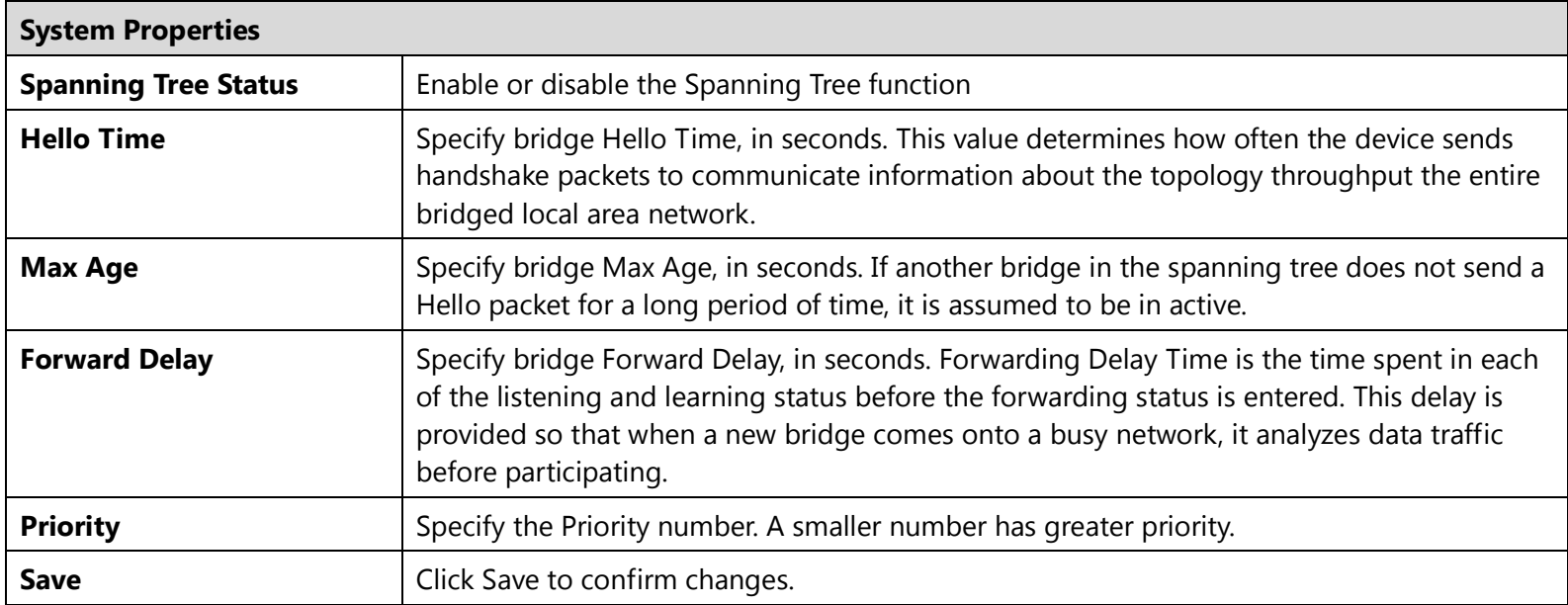

# **6.3 Wireless**

The ECB1750 supports five operating modes: Access Point, Client Bridge, WDS AP, WDS Bridge, WDS Station.

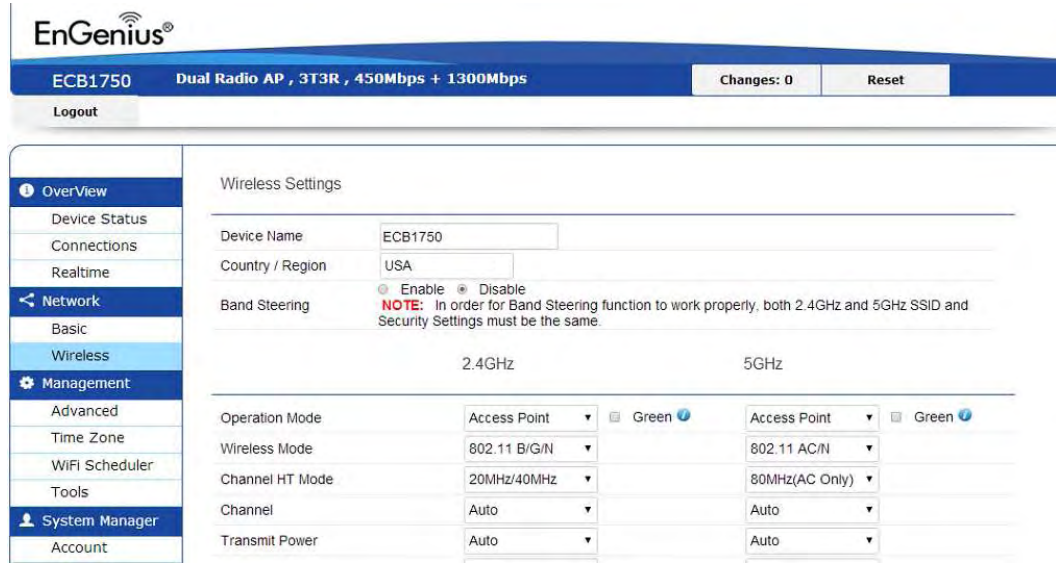

To access operation mode, click Wireless section under Network in the sidebar. You will see Wireless setting customizable options for both 2.4GHz and 5GHz. Under Wireless Setting you will see following items:

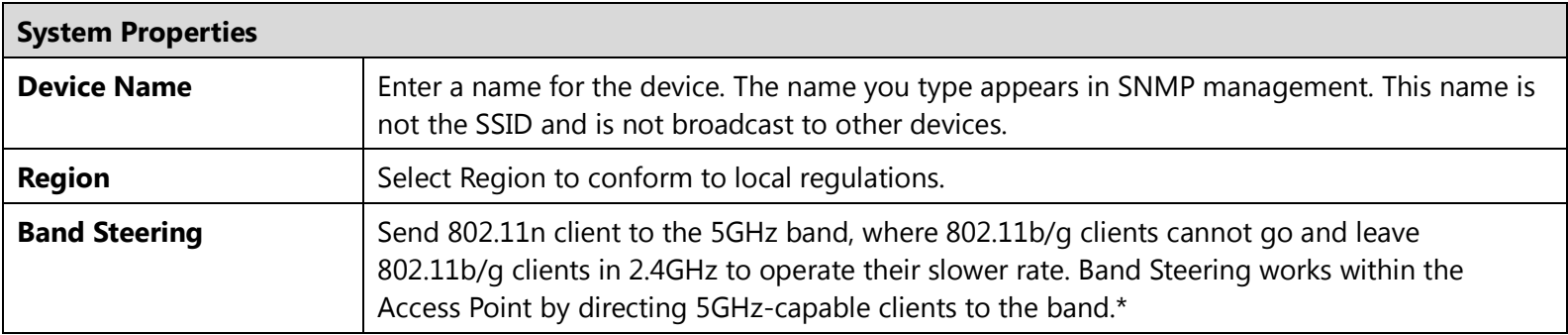

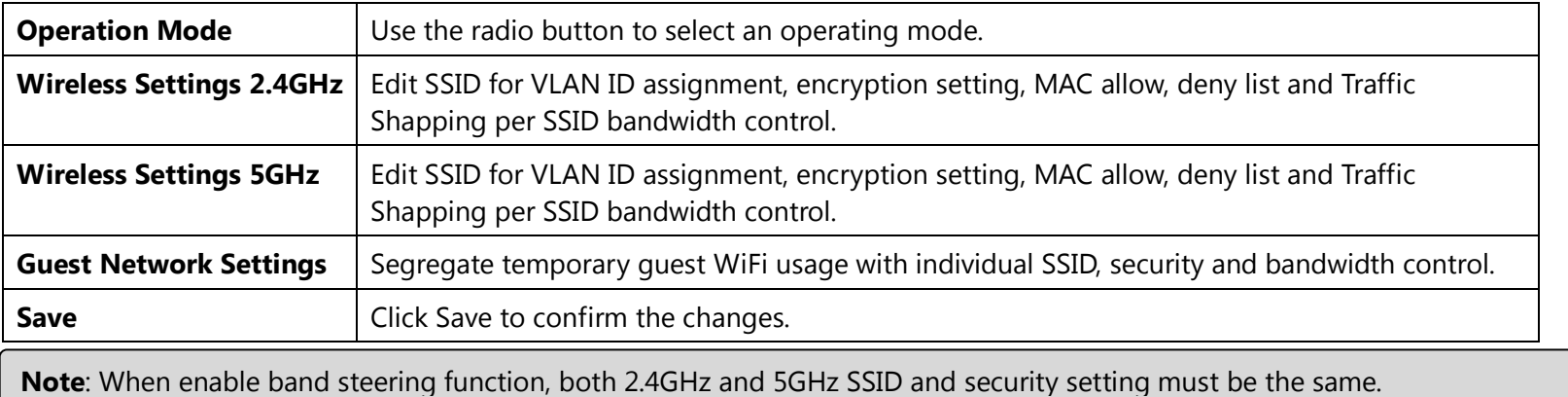

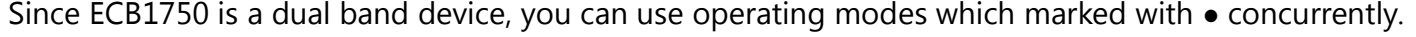

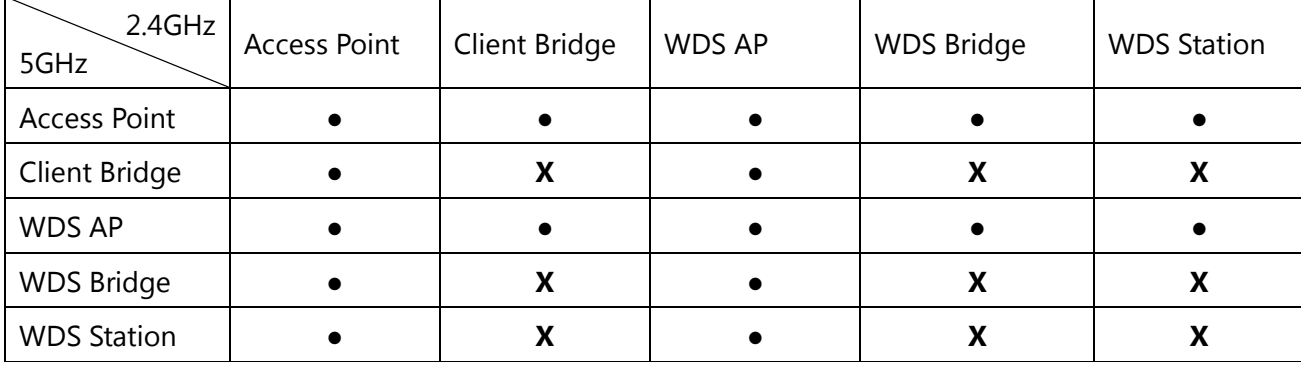
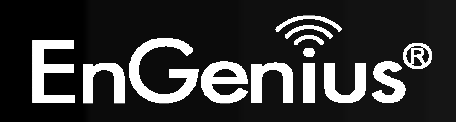

# **Chapter 7 Wireless Setting**

#### **7Wireless Setting**

### **7.1 Wireless Network**

This page displays the current status of the Wireless settings of the ECB1750.

#### **Access Point / WDS AP mode:**

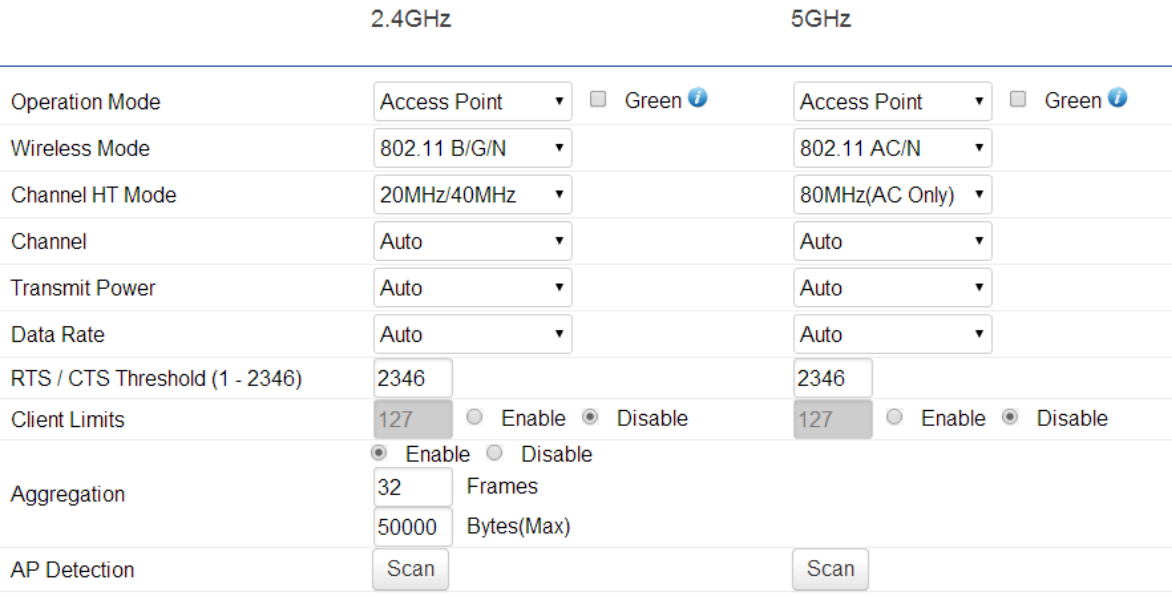

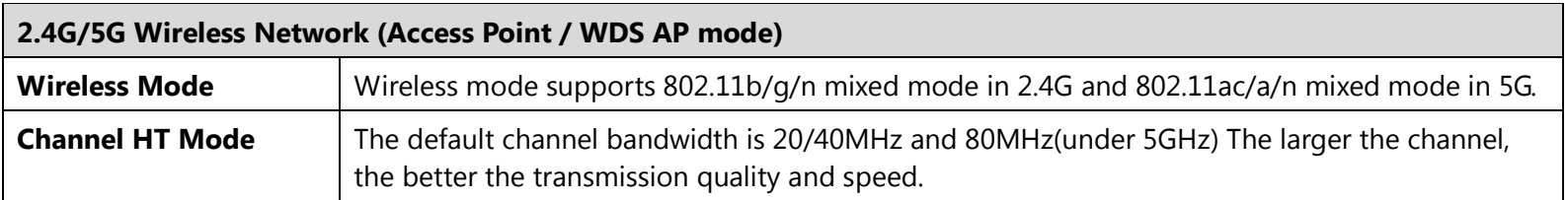

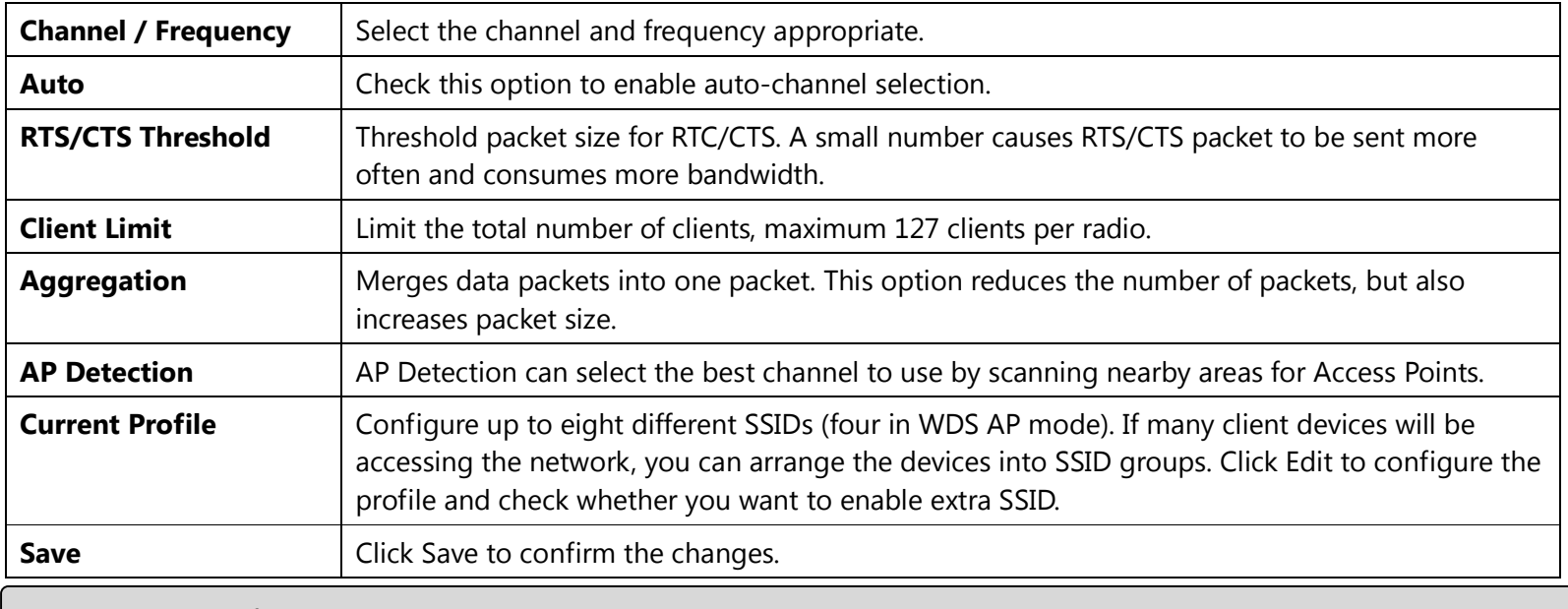

**Note:** Only support four SSID in WDS AP mode.

#### **2.4G/5G SSID Profile**

Wireless Settings - 2.4GHz

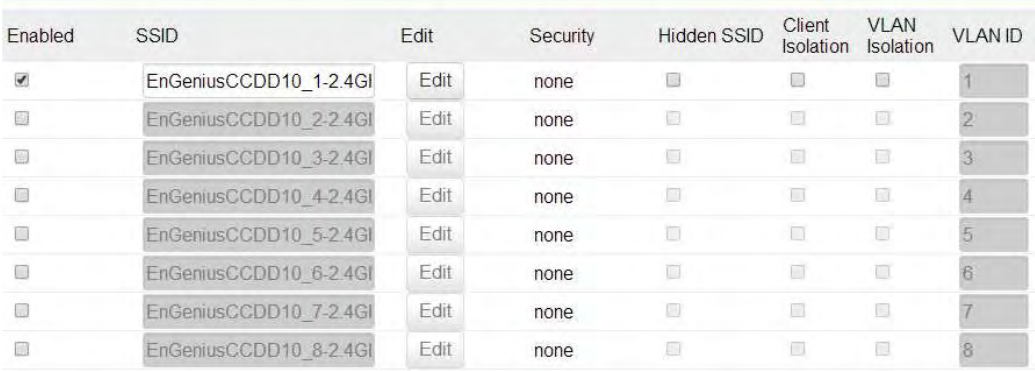

#### Wireless Settings - 5GHz

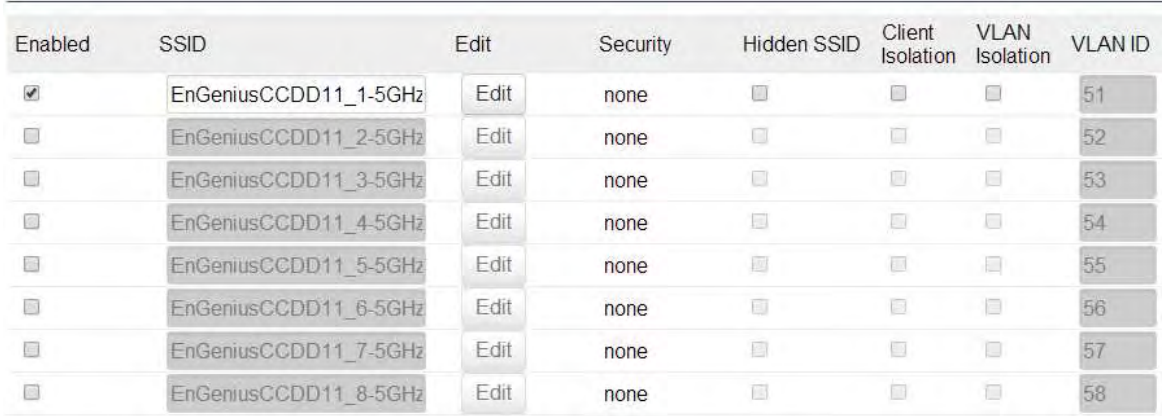

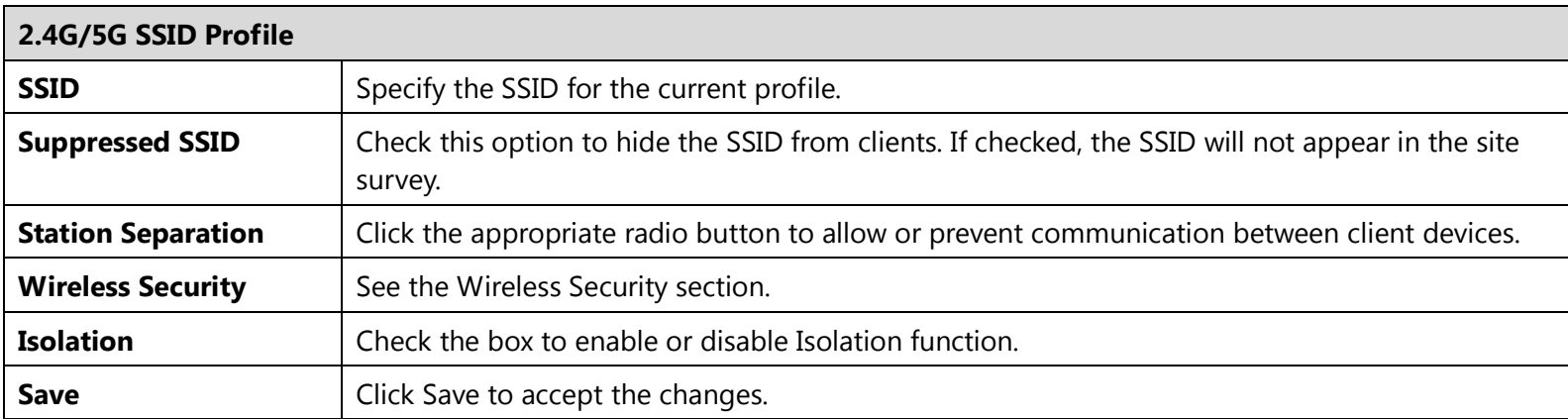

### **7.2 Wireless Security**

The Wireless Security section lets you configure the ECB1750's security modes: WEP, WPA-PSK, WPA2-PSK, WPA-PSK Mixed, WPA-Enterprise, WPA2-Enterprise, and WPA Mixed Enterprise. It is strongly recommend to use WPA2-PSK. Click Edit button under Wireless Setting next to the SSID to change the Security setting.

#### **WEP Encryption:**

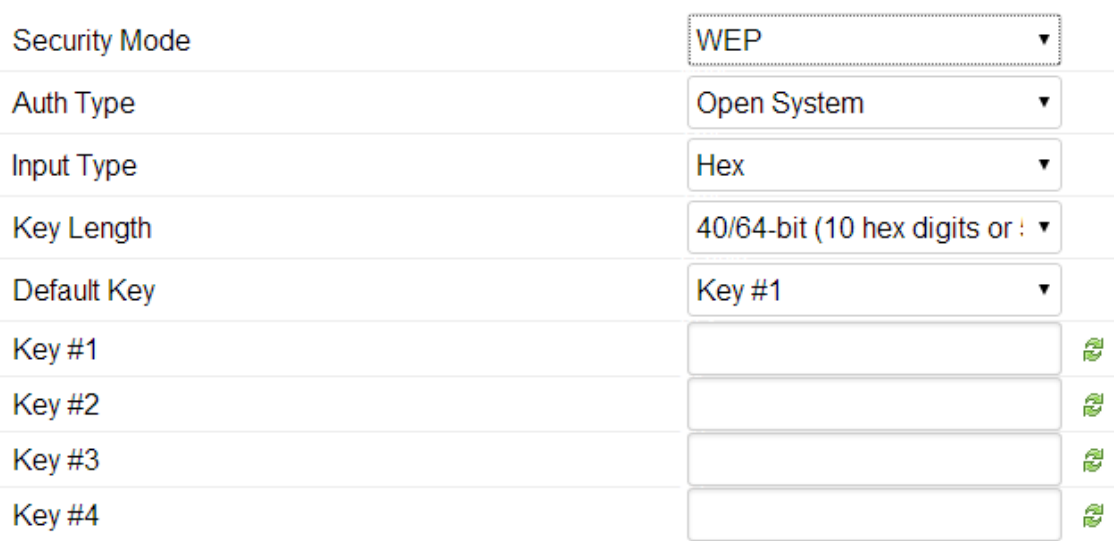

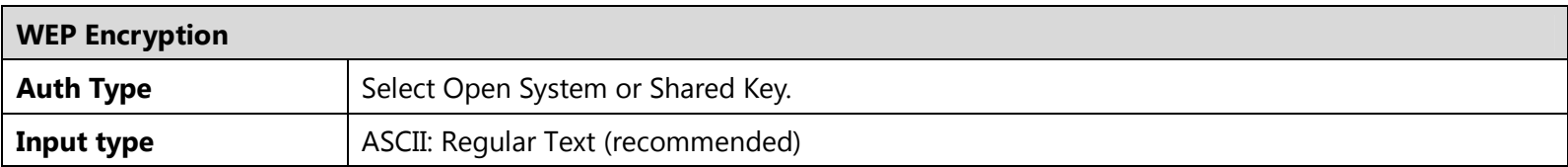

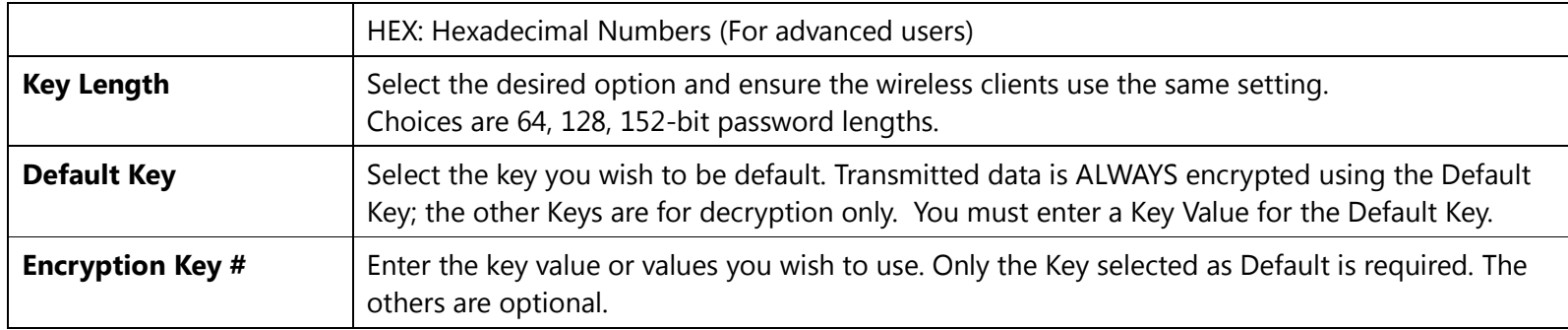

#### **WPA-PSK (WPA Pre-Shared Key) Encryption:**

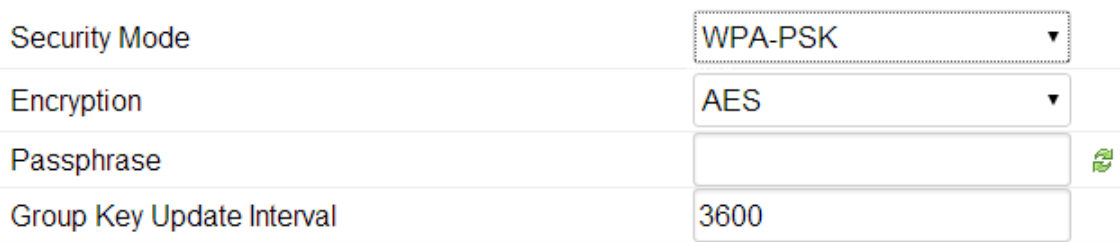

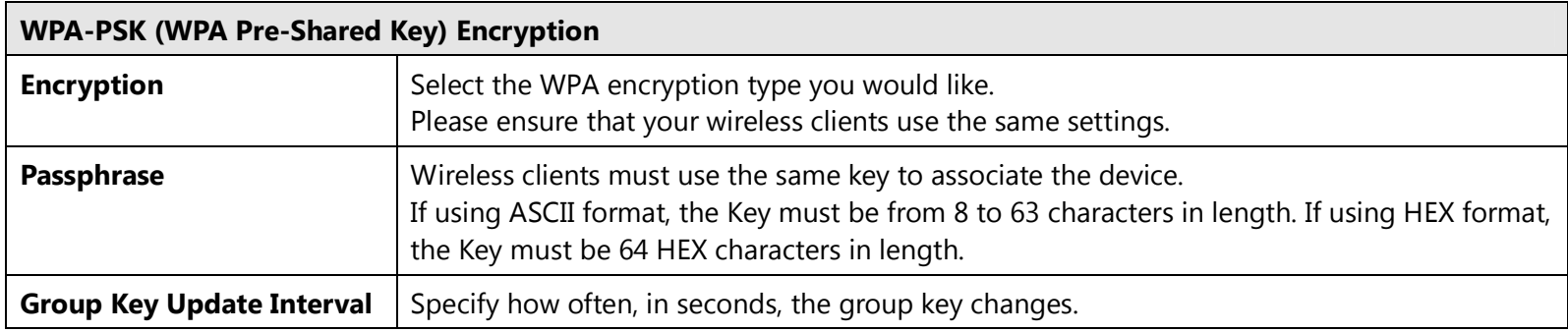

#### **WPA2-PSK Encryption: Only in Access Point / WDS AP mode**

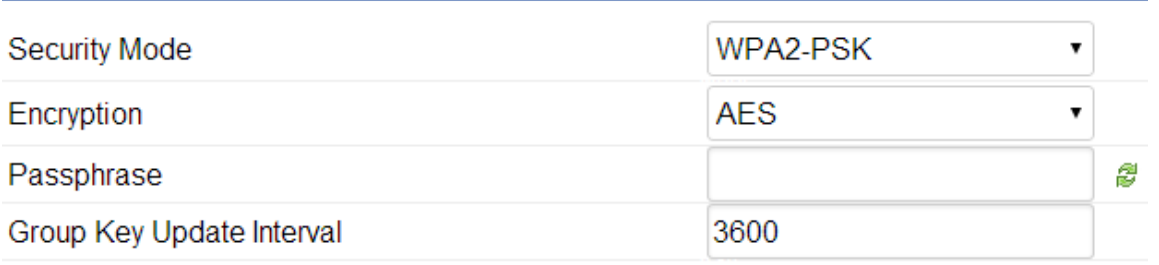

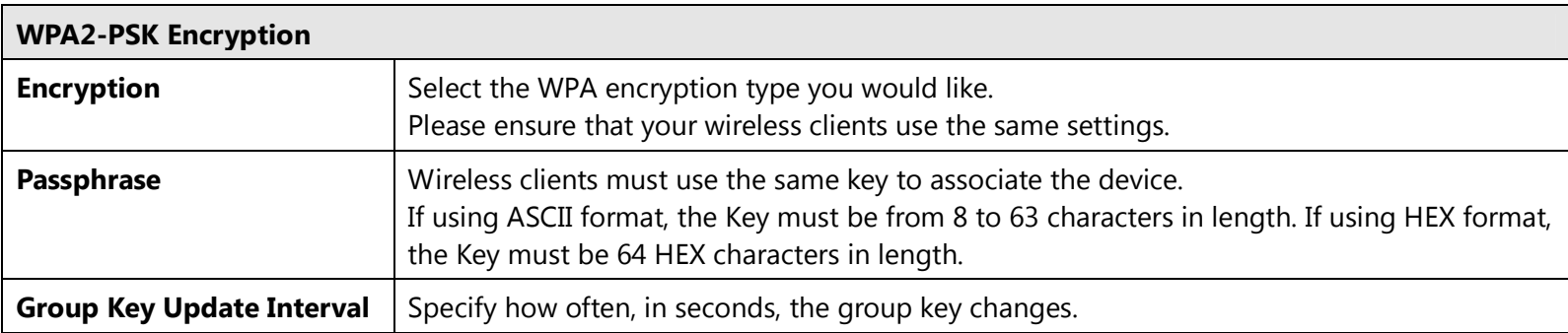

#### **WPA-PSK Mixed Encryption: Only in Access Point / WDS AP mode**

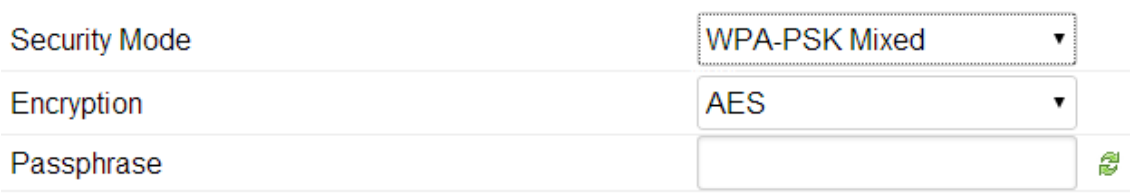

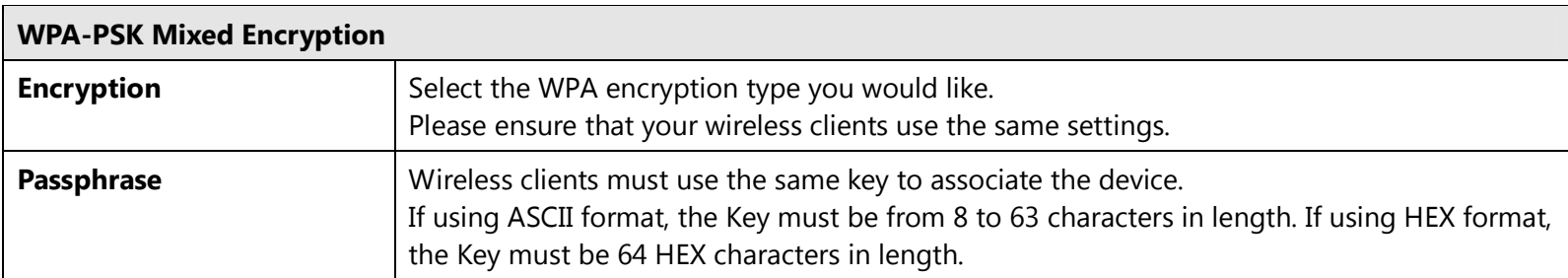

#### **WPA Enterprise Encryption: Only in Access Point / WDS AP mode**

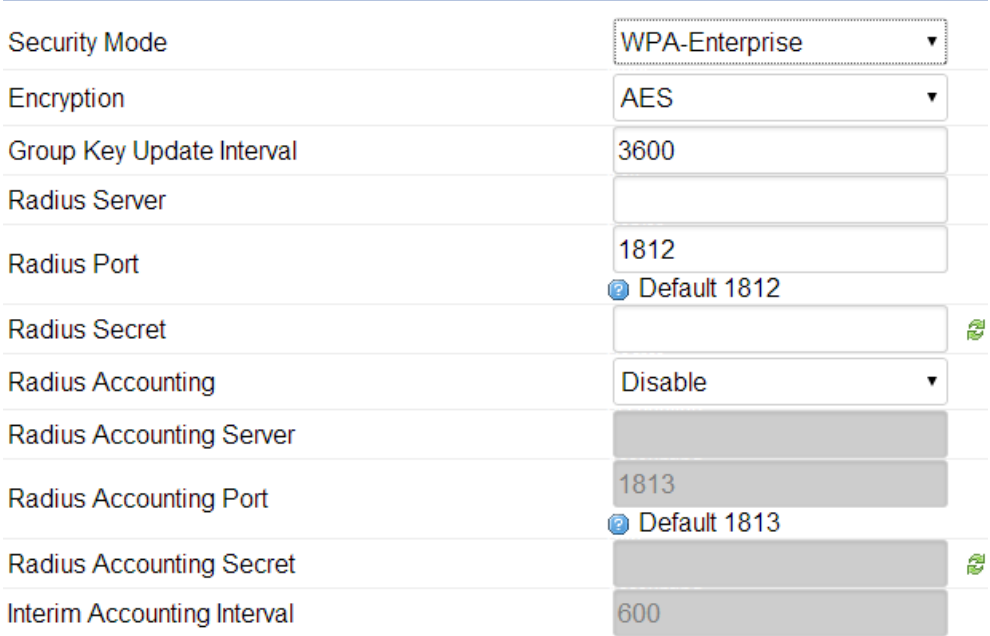

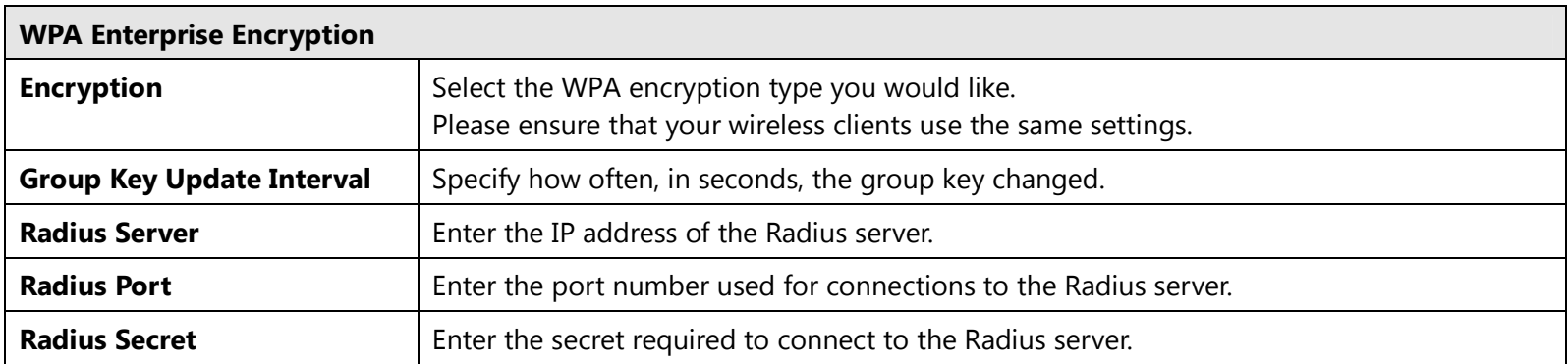

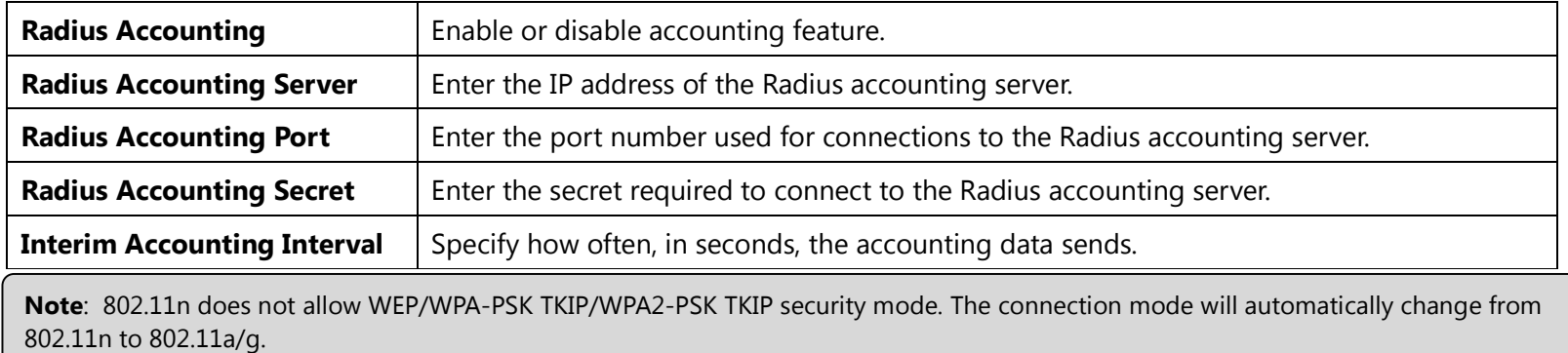

#### **WPA2 Enterprise Encryption: Only in Access Point / WDS AP mode**

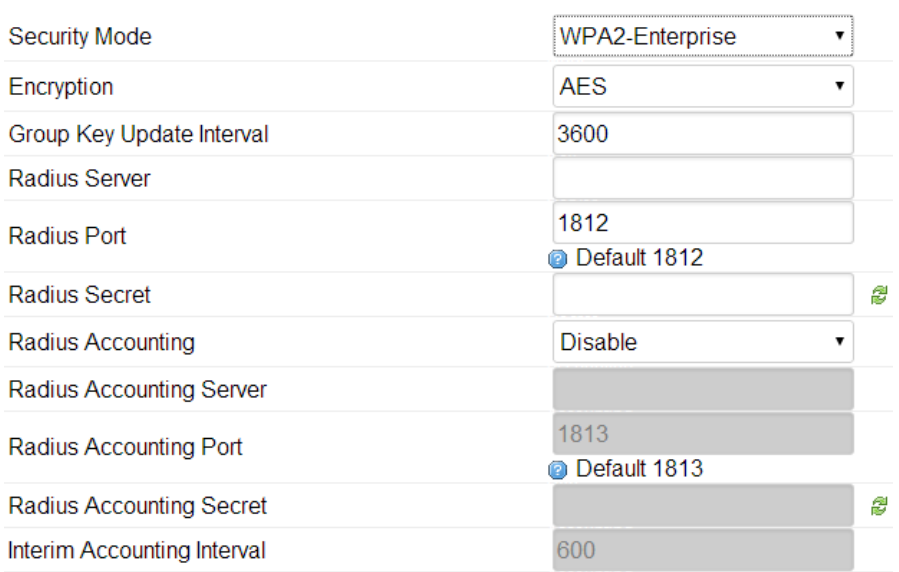

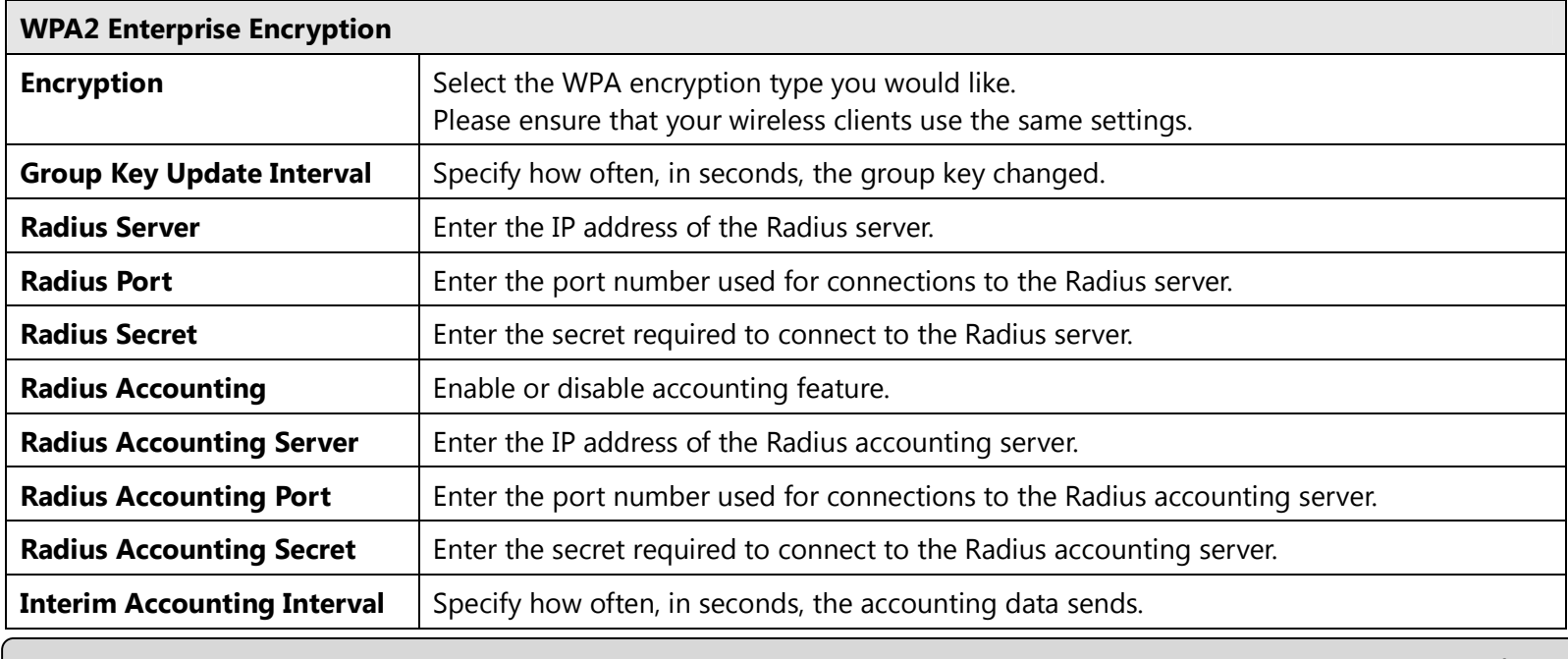

**Note**: 802.11n does not allow WEP/WPA-PSK TKIP/WPA2-PSK TKIP security mode. The connection mode will automatically change from 802.11n to 802.11a/g.

#### **WPA Mixed Enterprise Encryption: Only in Access Point / WDS AP mode**

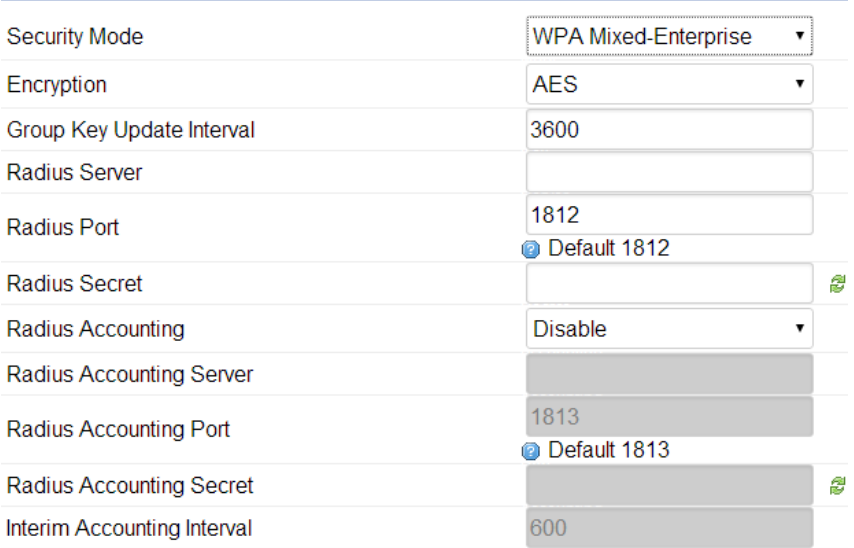

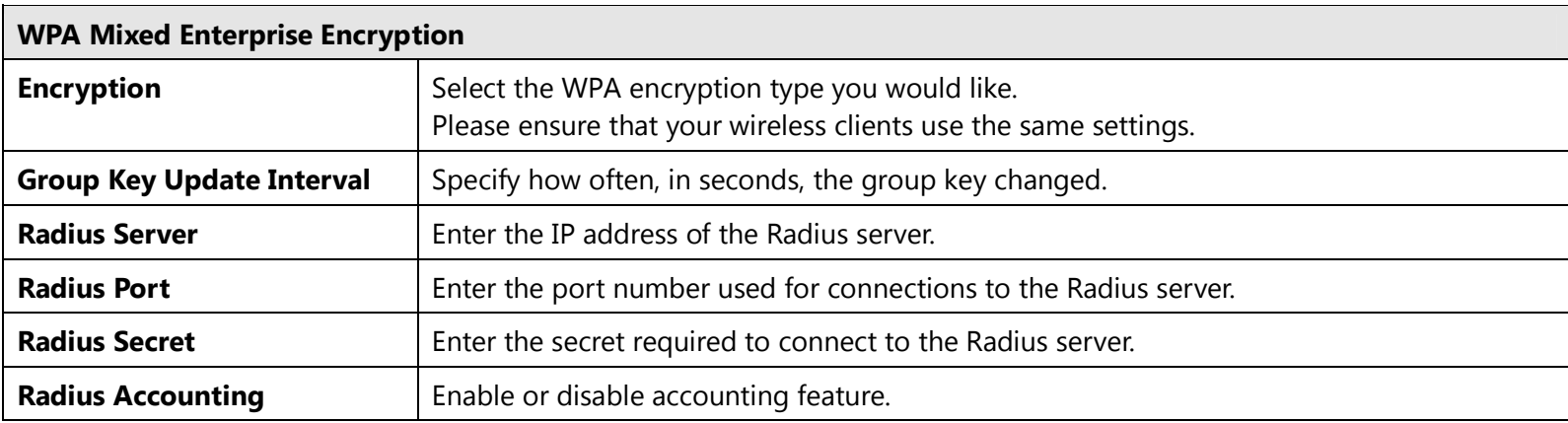

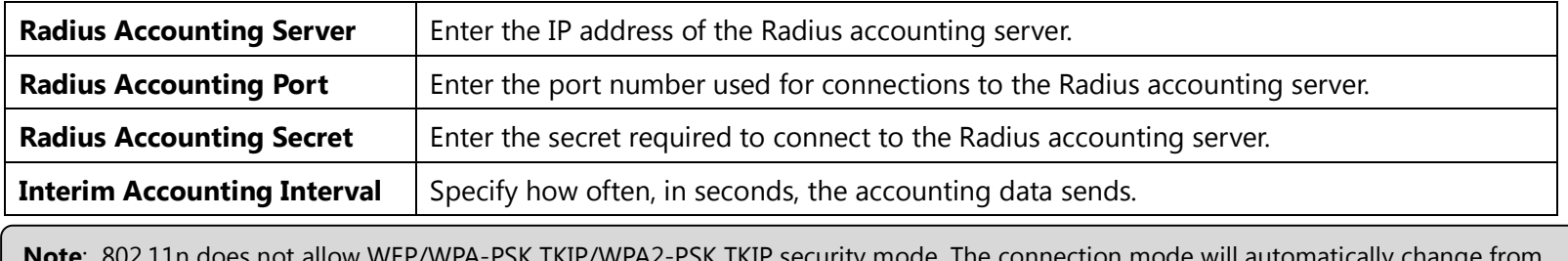

**Note**: 802.11n does not allow WEP/WPA-PSK TKIP/WPA2-PSK TKIP security mode. The connection mode will automatically change from 802.11n to 802.11a/g.

### **7.3 Fast Roaming**

Enable the function to serve mobile client devices that roam from access point to access point. Some applications roam on client devices require fast re-association when they roam to a different access point.

Please enter the settings of the SSID and initialize the Security mode to WPA2 enterprise, as well as to set the RADIUS server firstly. User can enable Fast Roaming.

Please also set the same encryption under the same SSID on other access point and enable Fast Roaming. When the configuration is activated on different access point, the mobile client devices can run the voice service and require seamless roaming to prevent delay in conversation from access point to access point.

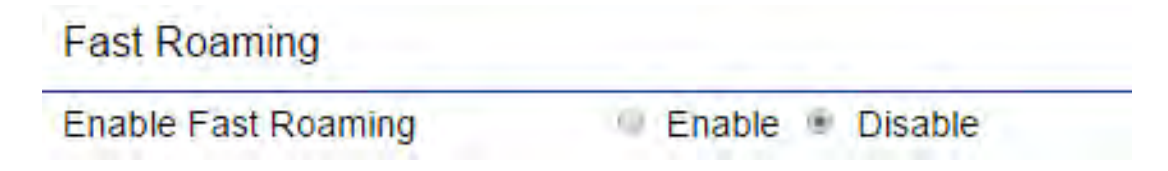

#### **7.4 Wireless MAC Filtering**

Wireless MAC Filtering is used to allow or deny network access to wireless clients (computers, tablet PCs, NAS, smartphones, etc.) according to their MAC addresses. You can manually add a MAC address to restrict the permission to access ECB1750. The default setting is Disable Wireless MAC Filter.

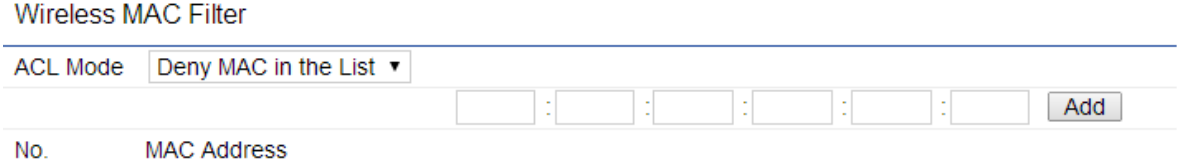

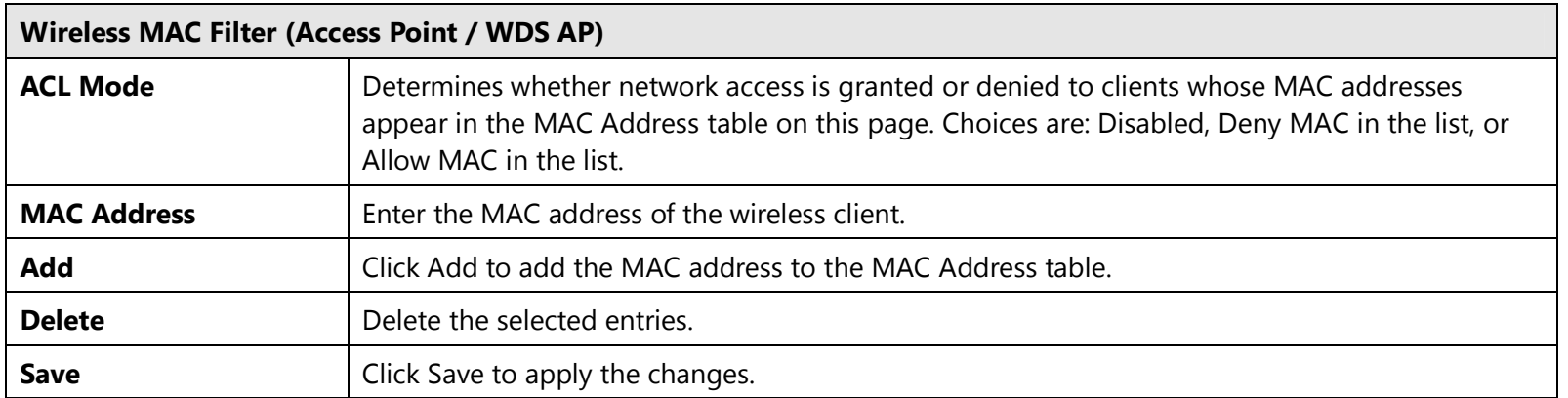

**Note:** Only applicable in Access Point, WDS AP mode.

## **7.5 WDS Link Settings**

#### **WDS Bridge / WDS Station:**

Using WDS (Wireless Distribution System) will allow a network administrator or installer to connect to Access Points wirelessly. Doing so will extend the wired infrastructure to locations where cabling is not possible or inefficient to implement.

WDS Link Settings - 2.4GHz

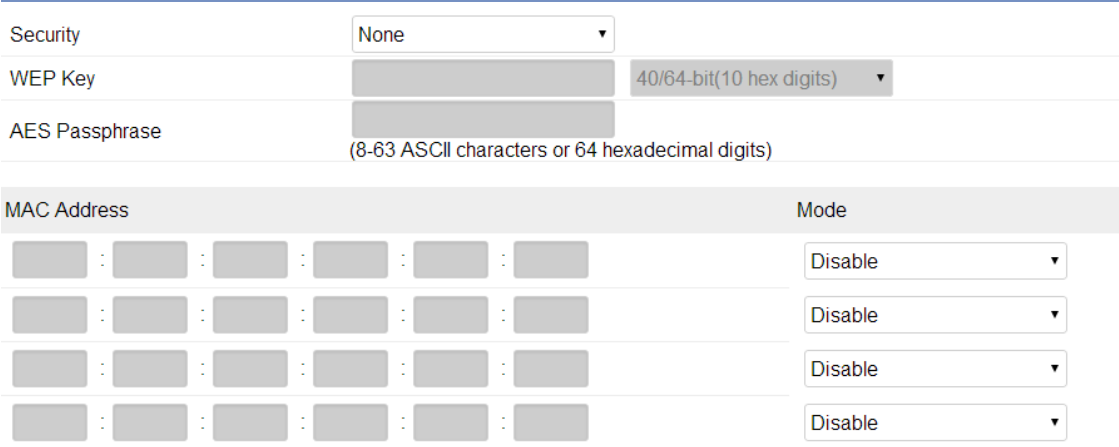

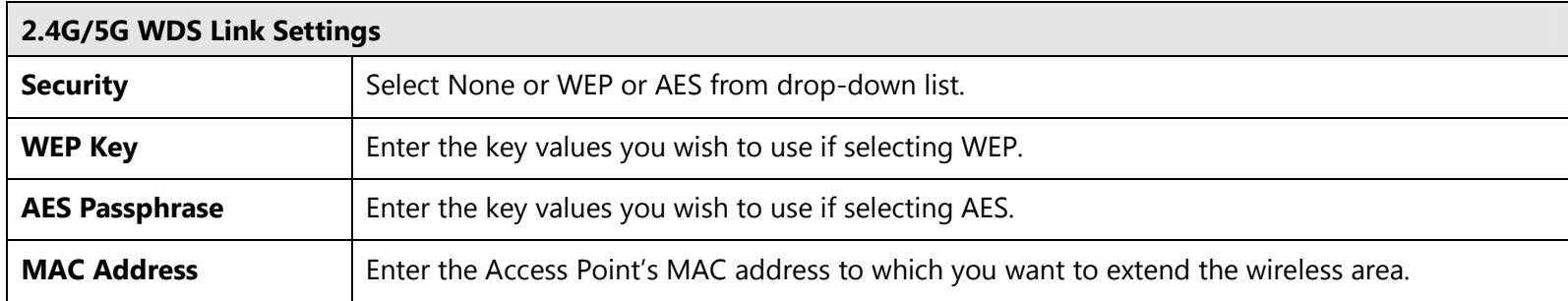

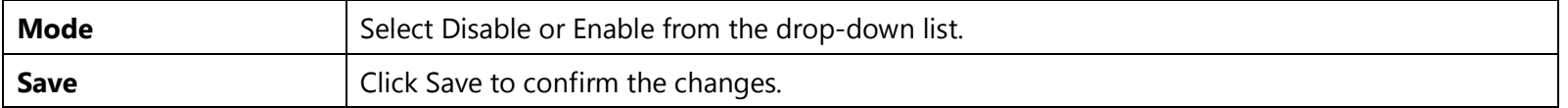

**Note**: Compatibility between different brands and models of access points is not guaranteed. It is recommended that the WDS network be created using the same models for maximum compatibility.

**Note**: All Access Points in the WDS network needs to use the same Channel and Security settings.

To create a WDS network, please enter the MAC addresses of the Access Points that you want included in the WDS. There can be a maximum of four access points.

**Note:** Only applicable in WDS AP and WDS Bridge mode.

**Note**: Other AP(s) must use the same security and key to establish WDS link.

# **8 Management**

#### **8.1 Administration**

This page allows you to change the ECB1750 username and password. By default, the username is admin and the password is: admin. The password can contain 0 to 12 alphanumeric characters and is case sensitive.

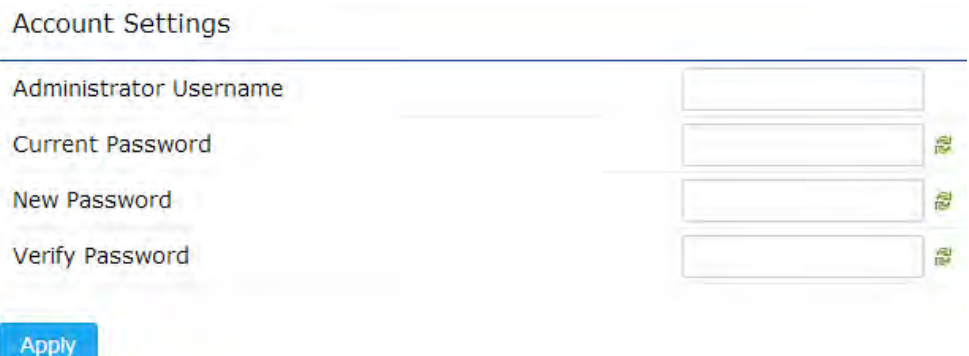

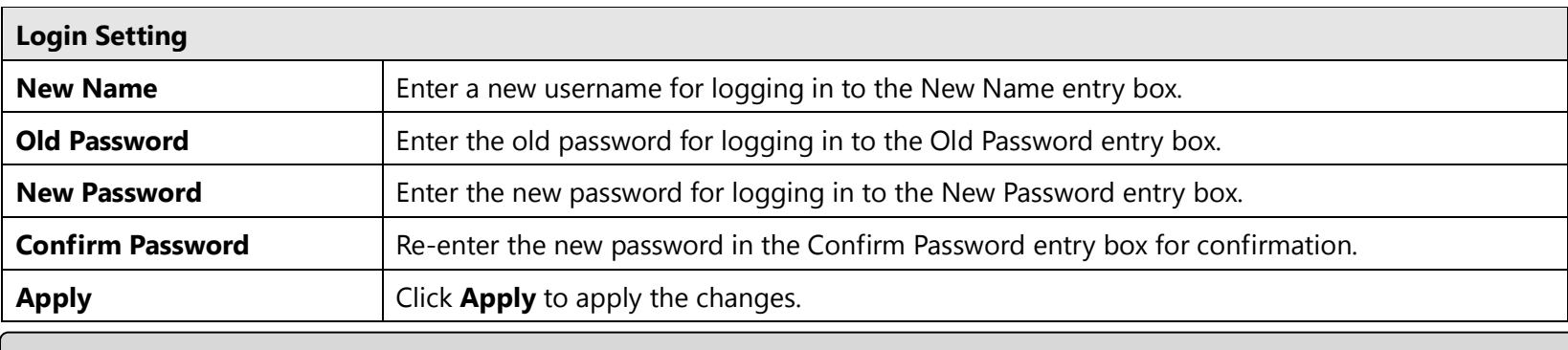

**Note**: It's highly recommend that you change password to something unique for greater security.

### **8.2 Management VLAN Settings**

This page allows you to assign a VLAN tag to the packets. A VLAN is a group of computers on a network whose software has been configured so that they behave as if they were on a separate Local Area Network (LAN). Computers on VLAN do not have to be physically located next to one another on the LAN.

**Management VLAN Settings** 

**Status** 

4094 C Enable C Disable

**Caution:** If you encounter disconnection issue during the configuration process, verify that the switch and the DHCP server can support the new VLAN ID and then connect to the new IP address.

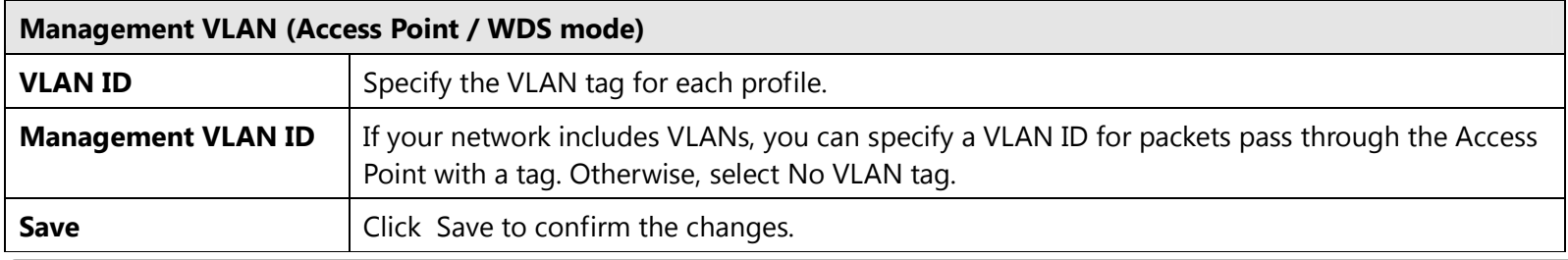

**Note**: Only applicable in Access Point and WDS AP mode.

**Note**: If you reconfigure the Management VLAN ID, you may lose your connection to the ECB1750. Verify that the DHCP server supports the reconfigured VLAN ID and then reconnect to the ECB1750 using the new IP address.

## **8.3 Wireless Traffic Shaping**

Traffic shaping regulates the flow of packets leaving an interface to deliver improved Quality of Service. To edit Wireless Traffic Shaping, click Edit for the SSID you would like to configure under Wireless Setting.

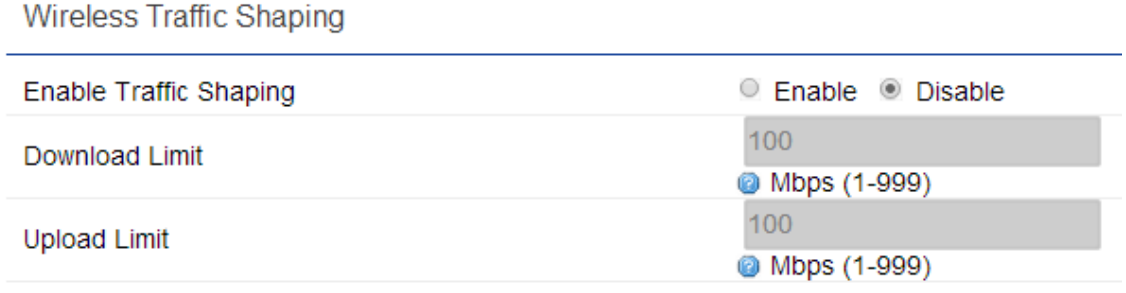

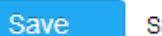

Save current setting(s)

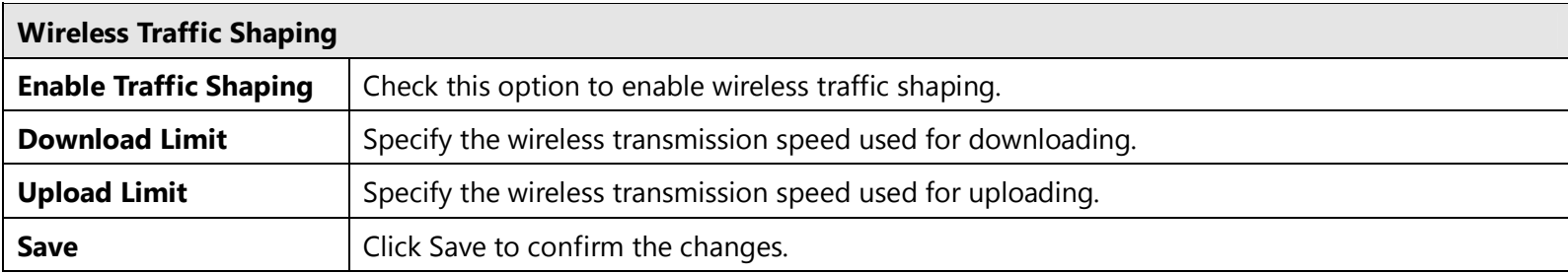

### **8.4 SNMP Settings**

This page allows you to assign the Contact Details, Location, Community Name, and Trap Settings for Simple Network Management Protocol (SNMP). This is a networking management protocol used to monitor network attached devices. SNMP allows messages (called protocol data units) to be sent to various parts of the network. Upon receiving these messages, SNMP compatible devices (called agents) return the data stored in their Management Information Bases. To configure SNMP setting, click Advanced under sidebar Management section.

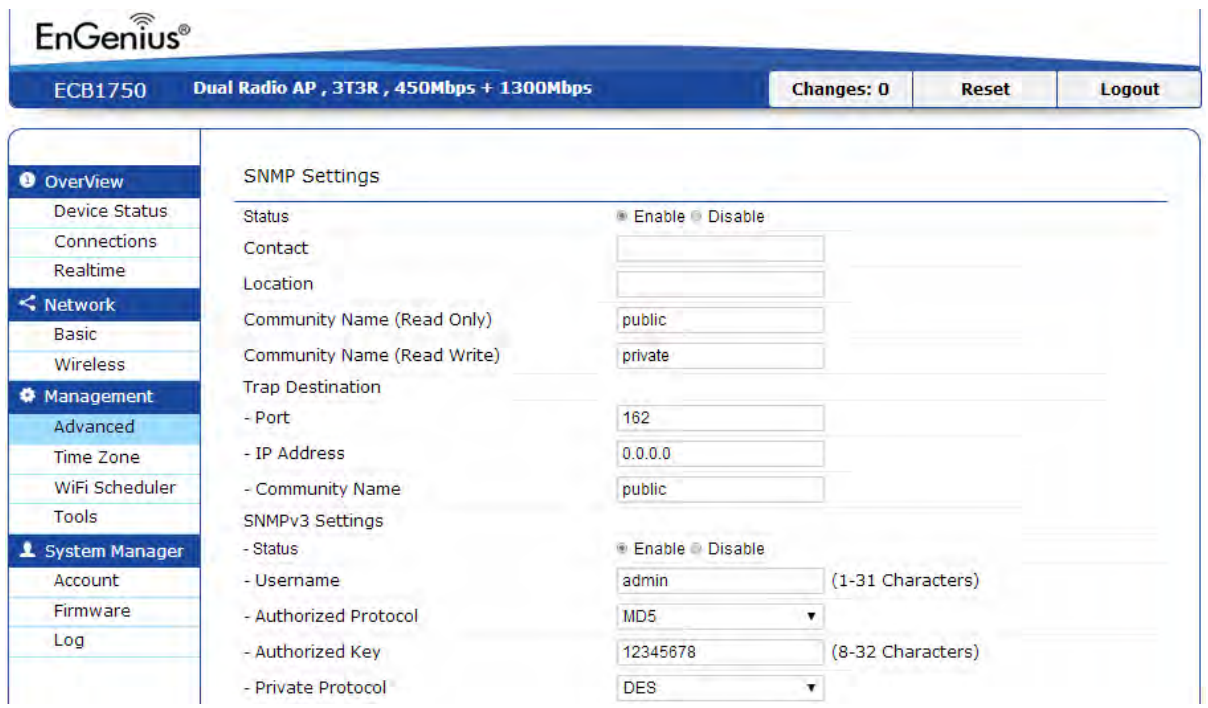

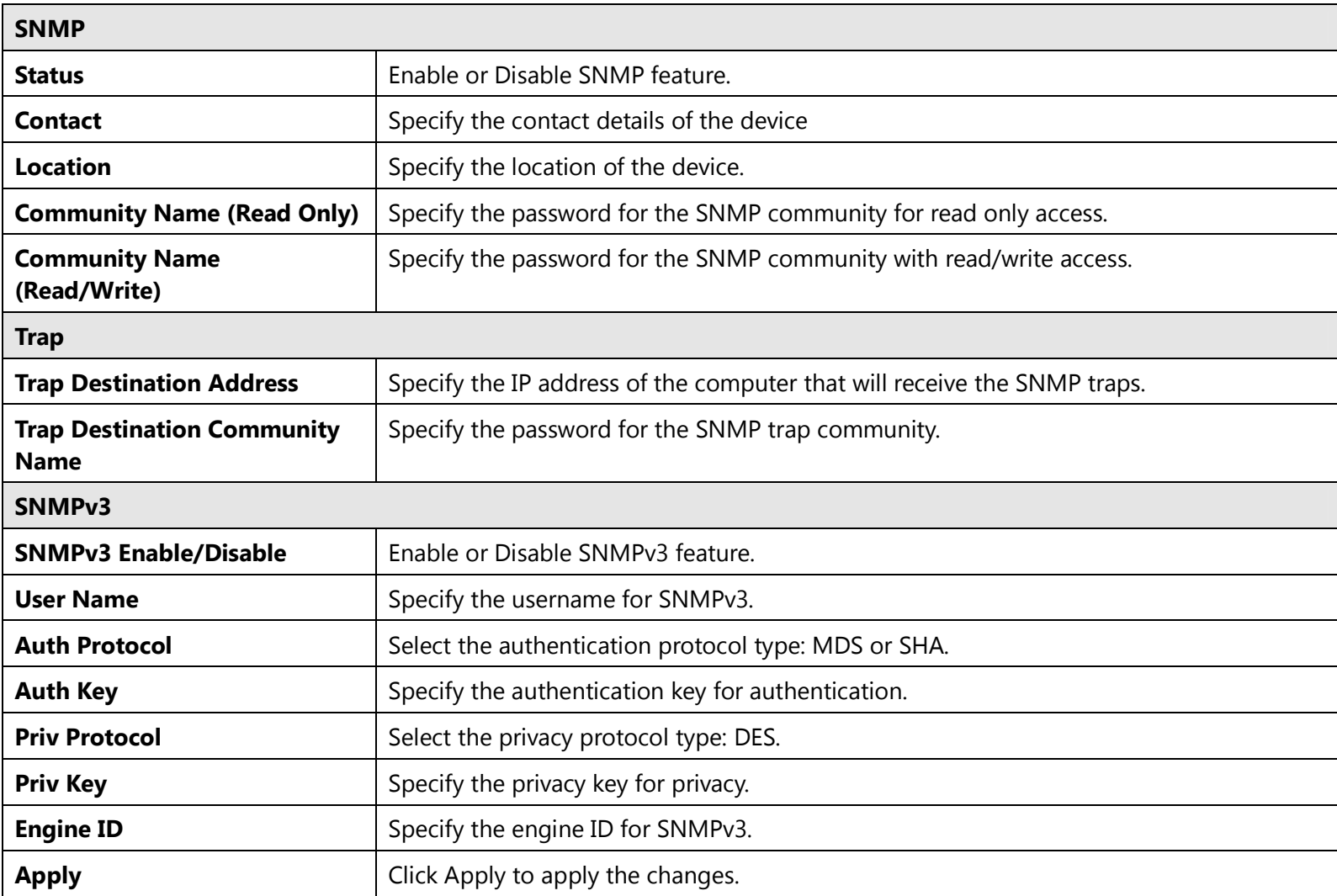

#### **8.5 Backup/Restore**

This page allows you to save the current device configurations. When you save the configurations, you also can reload the saved configurations into the device through the Restore Saved Settings from A File section. If extreme problems occur, or if you have set up the ECB1750 incorrectly, you can use the Factory Default button in the Revert to Factory Default Settings section to restore all the configurations of the ECB1750 to the original default settings. To configure the Backup/Restore Setting, click Firmware under the System Manager section in left side bar.

#### Backup/Restore Settings

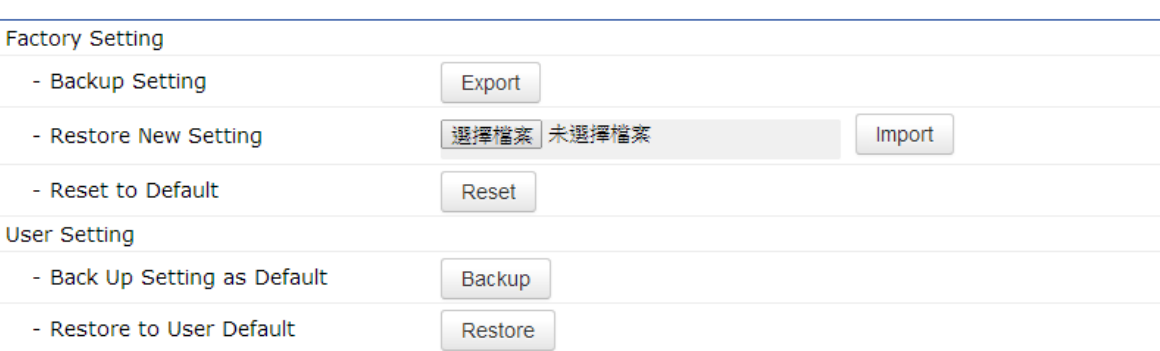

- Caution: Please write down your account number and password before saving. The user settings will now become the new default settings at the next successful login.

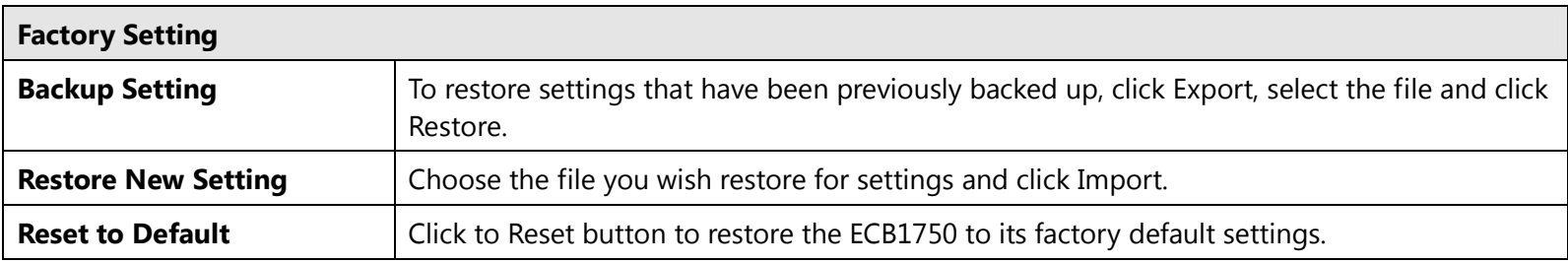

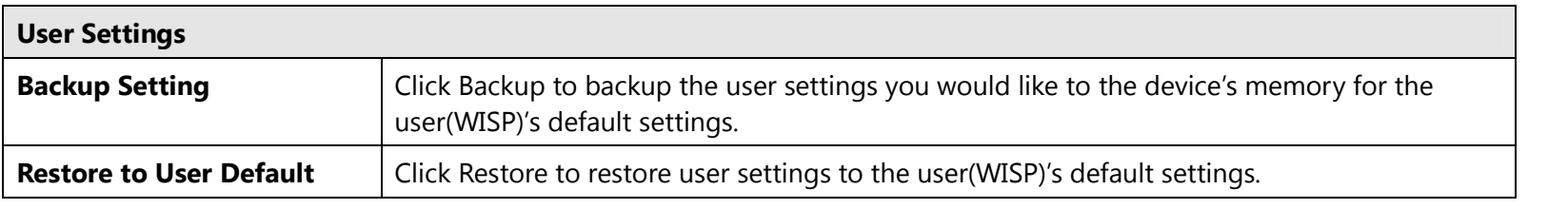

### **8.6 Firmware Upgrade**

This page allows you to upgrade the firmware of the ECB1750.

Firmware Upgrade

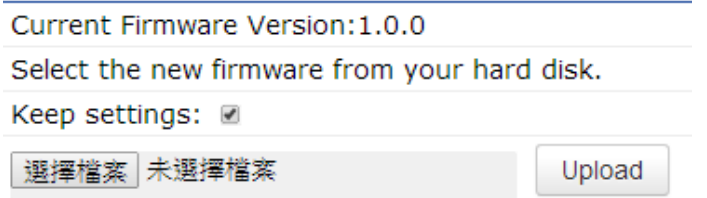

#### **To perform the Firmware Upgrade:**

- 1. Click the Browse button and navigate the OS File System to the location of the upgrade file.
- 2. Select the upgrade file. The name of the file will appear in the *Upgrade File* field.
- 3. Click the Upload button to commence the firmware upgrade.

**Note:** The device is unavailable during the upgrade process and must restart when the upgrade is completed. Any connections to or through the device will be lost.

### **8.7 Time Settings**

This page allows you to set the internal clock of the ECB1750. To access the Date and Time settings, click Time Zone under the Management tab in left side bar.

Date and Time Settings

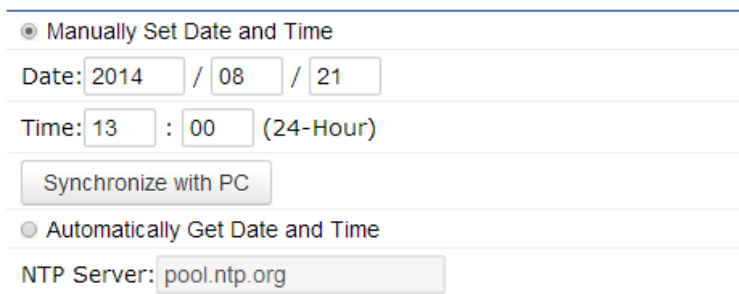

#### Time Zone

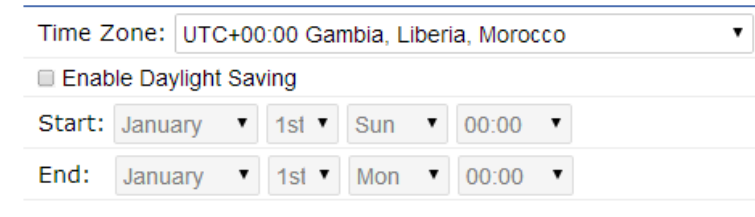

Apply Apply saved settings to take effect

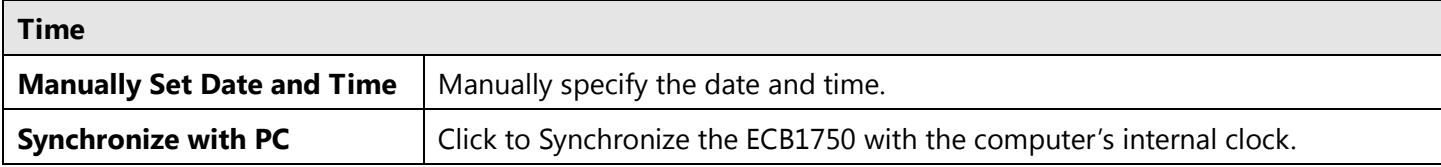

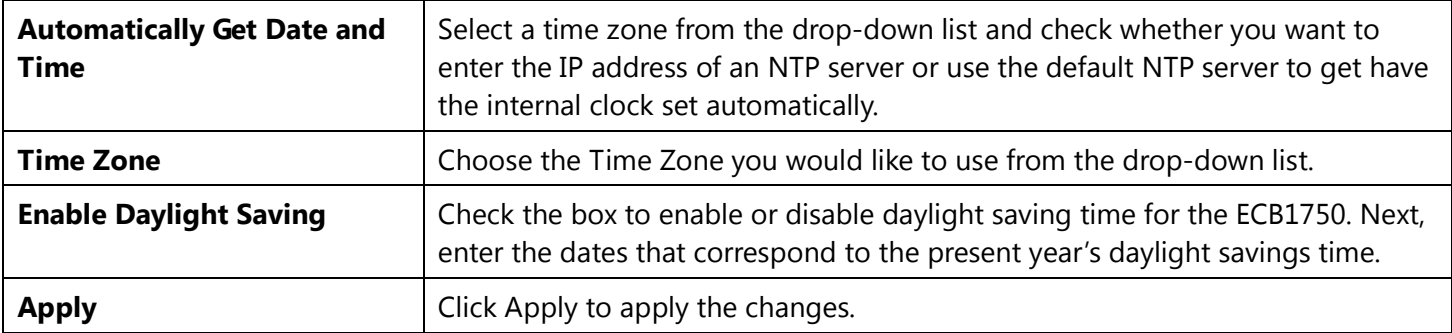

### **8.8 WiFi Scheduler**

Use the schedule function to control the wireless on/off or reboot ECB1750 on a routine basis. The Schedule function relies on the GMT time setting acquired from a network time protocol (NTP) server. For details on how to connect the ECB1750 to an NTP server, see *Time Settings*.

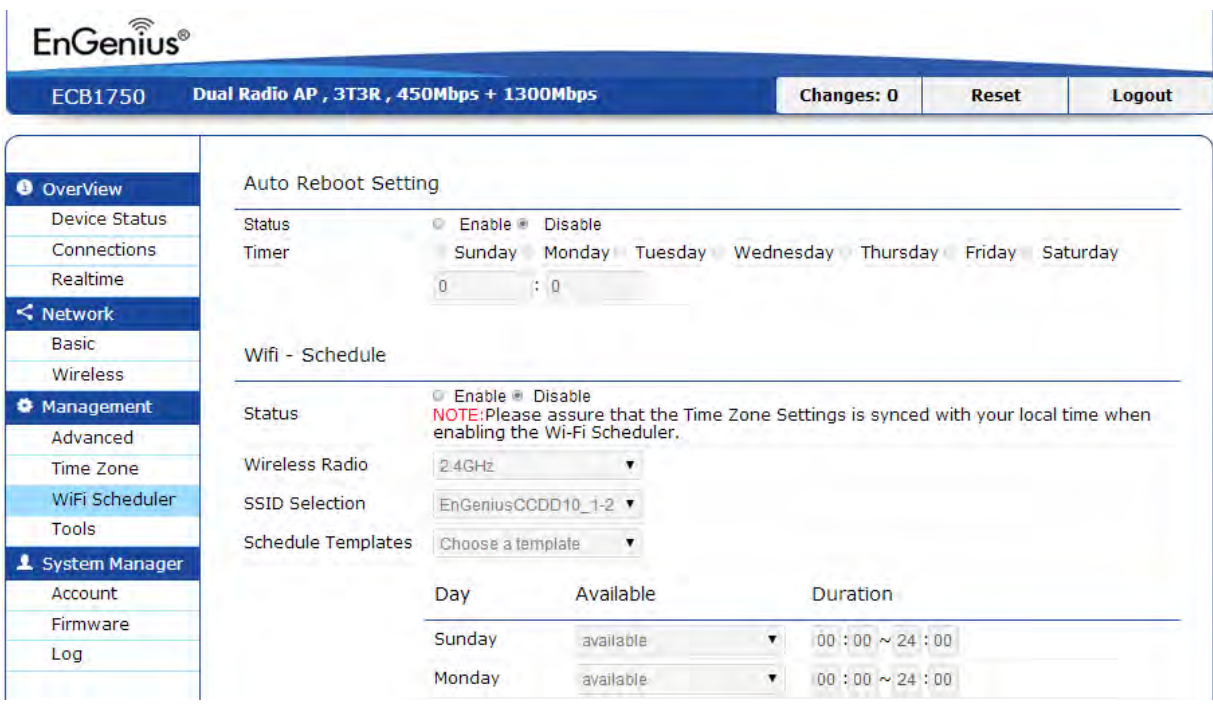

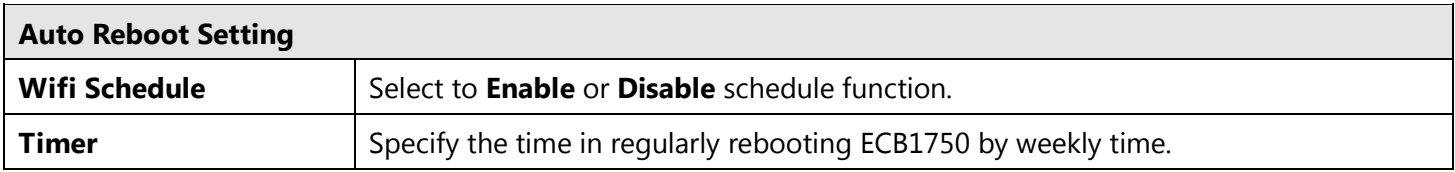

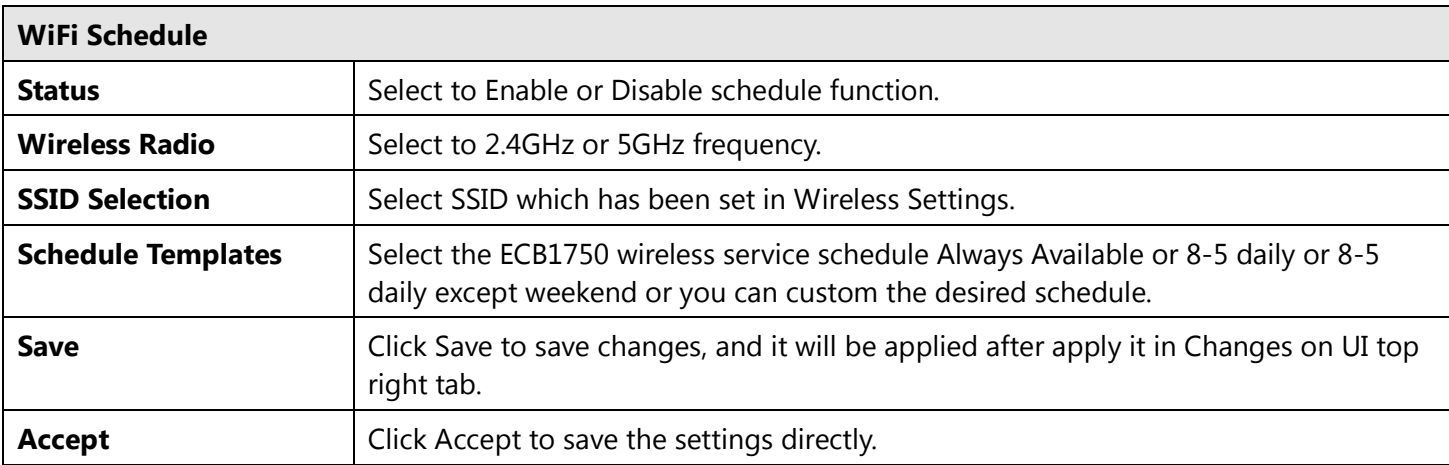

## **8.9 CLI Setting**

Most users will configure the ECB1750 through the graphical user interface (GUI). However, for those who prefer an alternative method there is the command line interface (CLI). The CLI can be access through a command console, modem or Telnet connection.

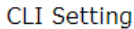

Status

● Enable © Disable

#### **CLI Setting**

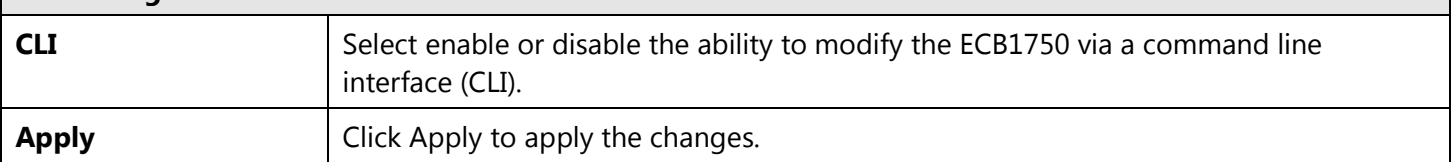

### **8.10 Systom Log**

This page allows you to set up the System log and local log functions of the ECB1750. Click Log under the System Manager tab to open the System log page.

System Log

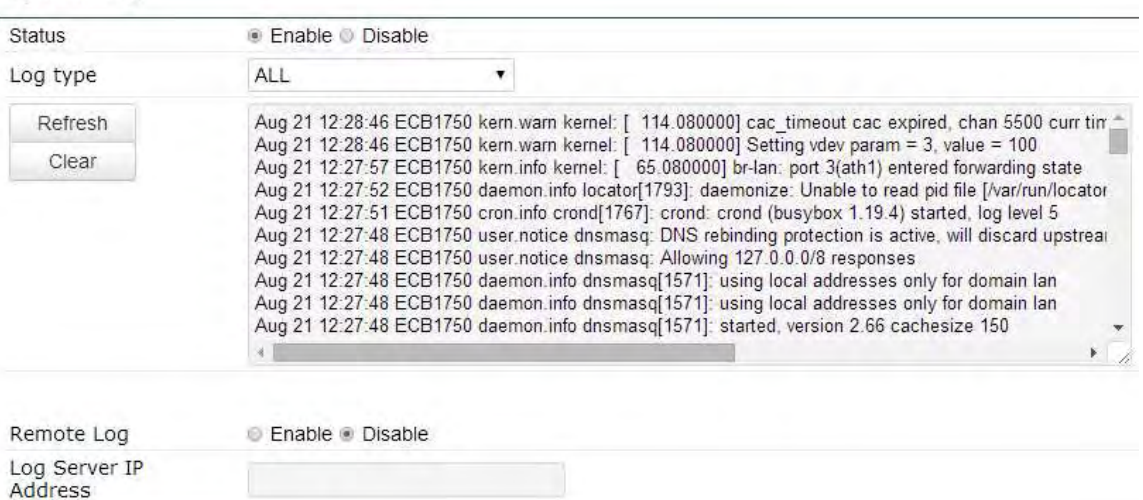

Apply Apply saved settings to take effect

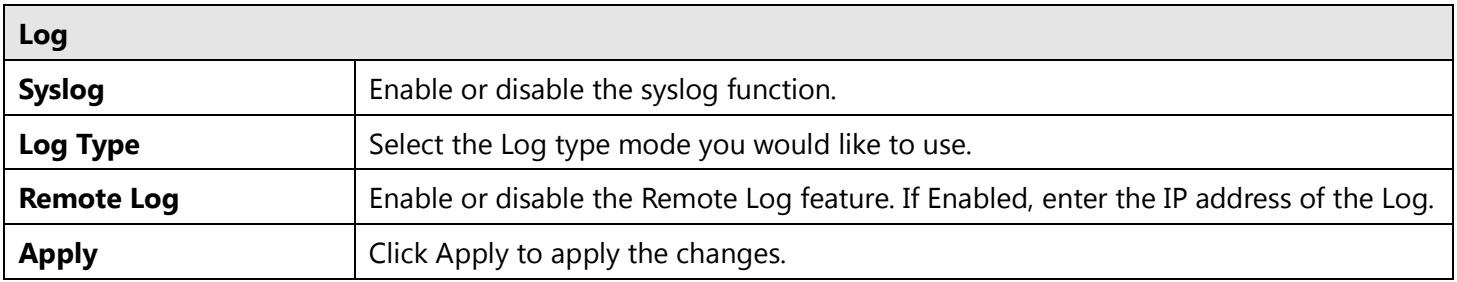

# **8.11 Tools**

This page allows you to analyze the connection quality of the ECB1750 and trace the routing table to a target in the network. Click Tools under Management section in left bar.

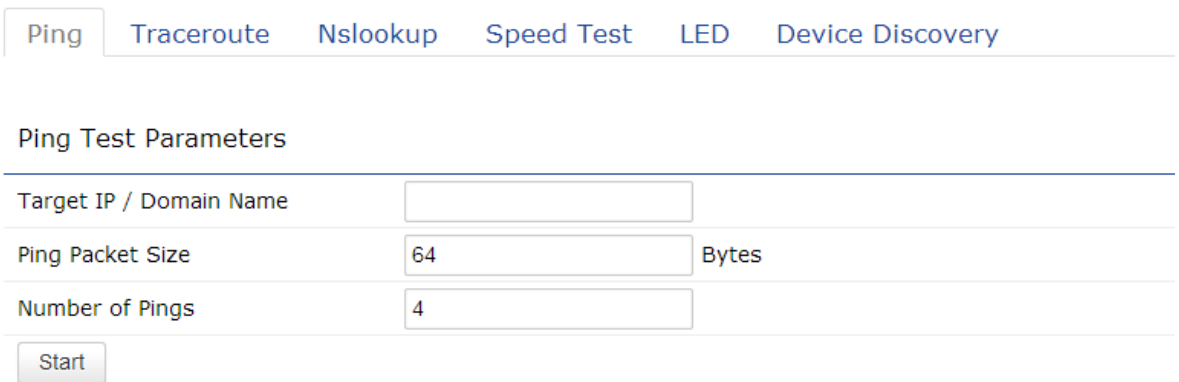

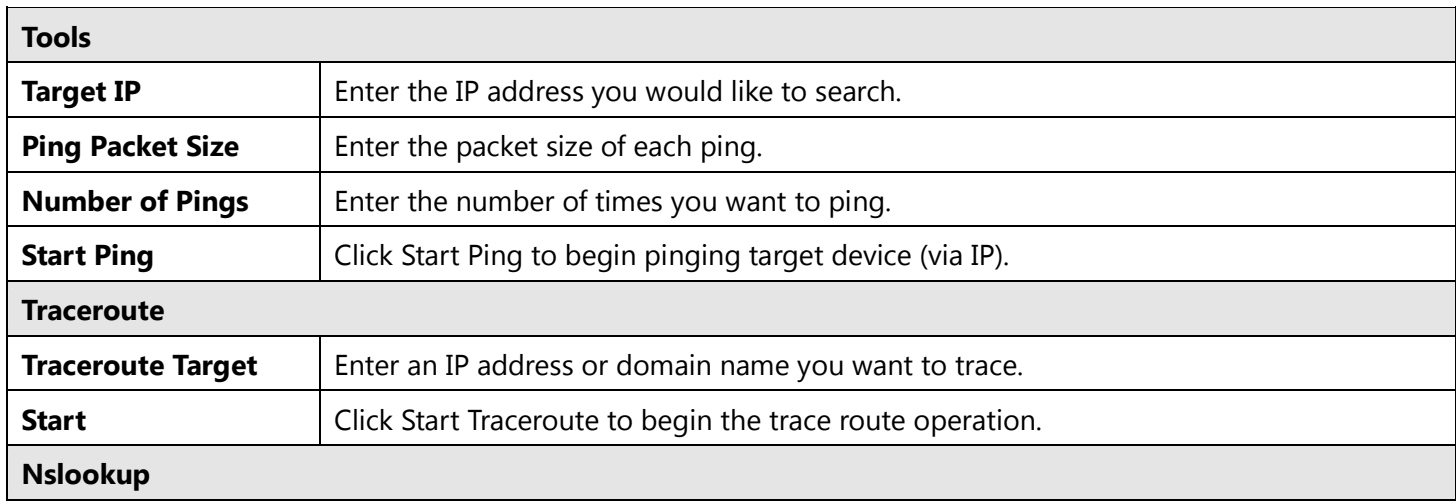

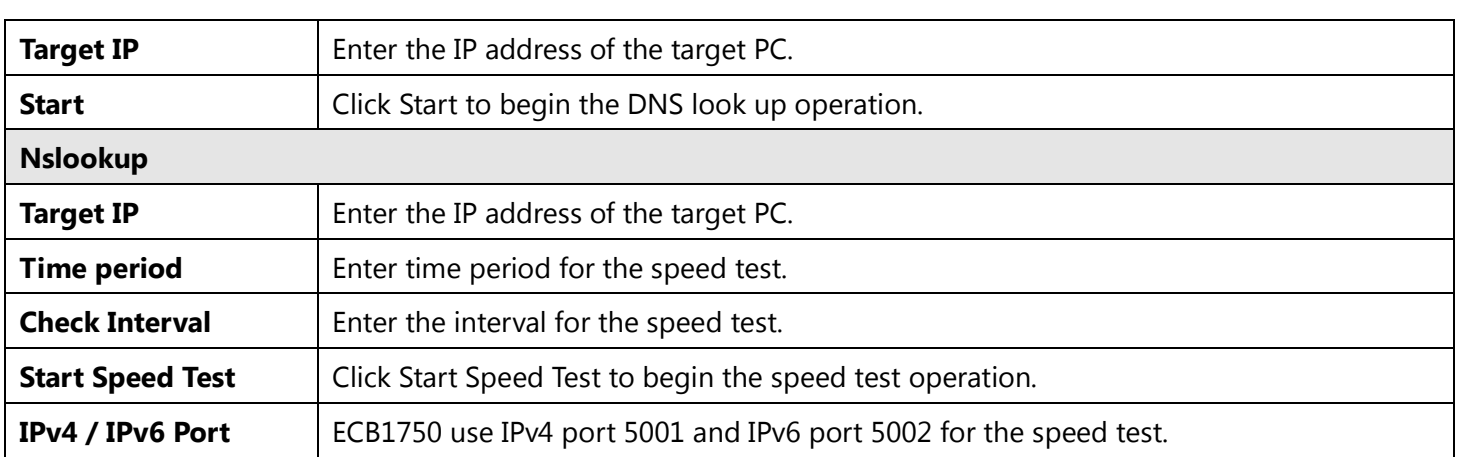

### **8.12 Device Discovery**

This page shows the EnGenius device(s) connected with ECB1750 same network. Click Tools under Management section in left bar.

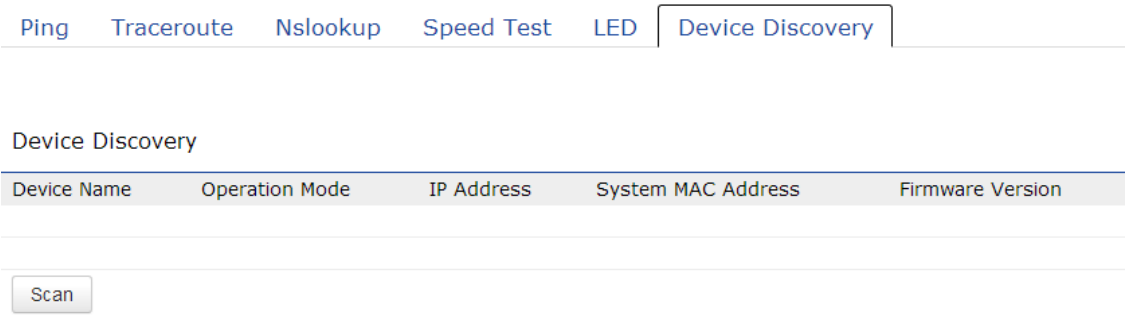

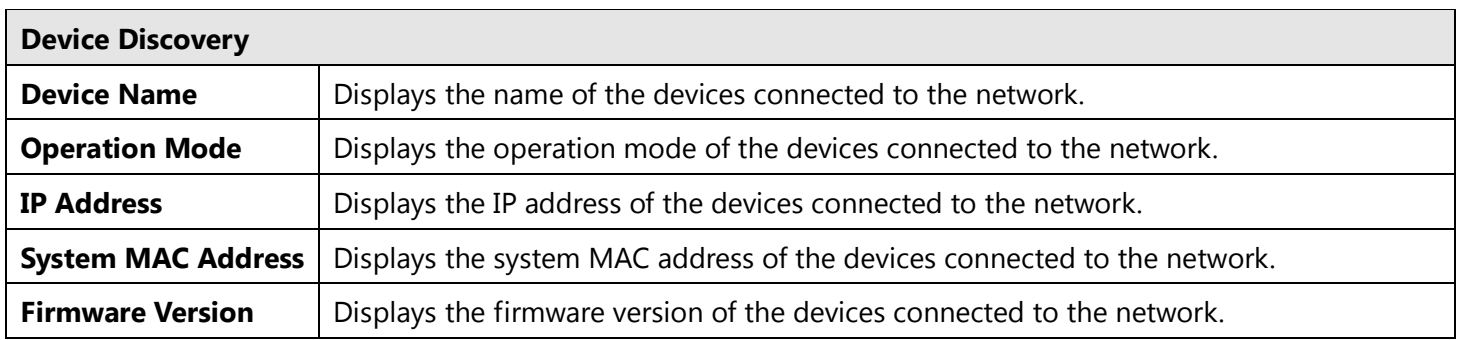

## **8.13 LED Control**

This page allows you to control LED on/off for Power, LAN interface and 2.4G/5G WLAN interface. Click Tools under Management section in left bar.

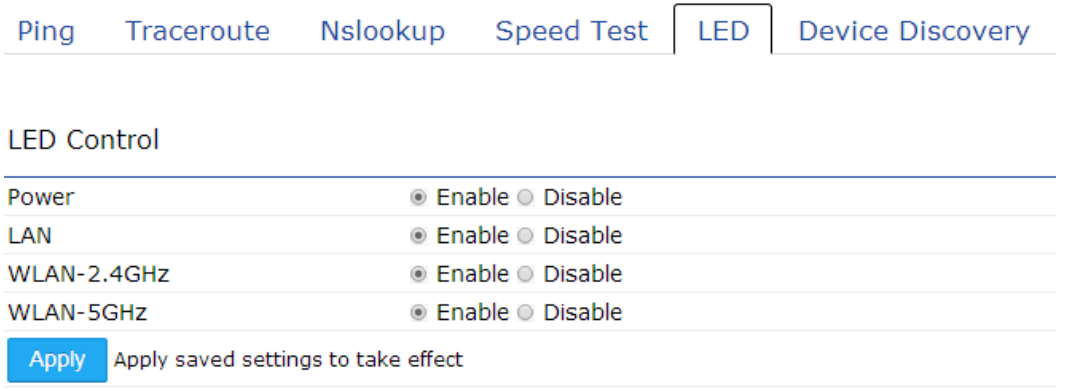

# **8.14 Logout**

Click Logout on the top right bar.

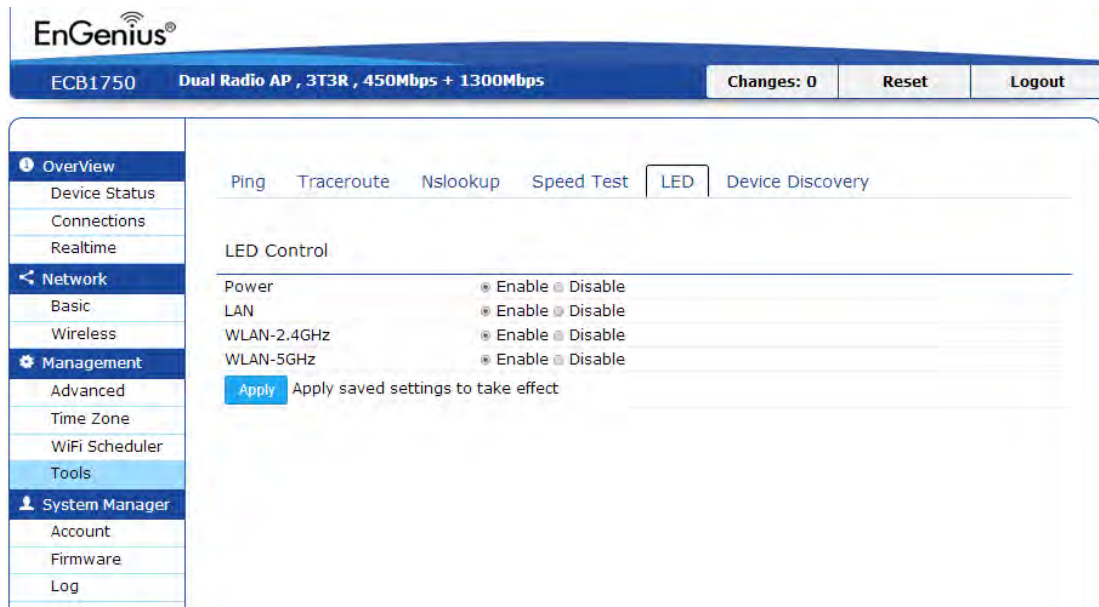

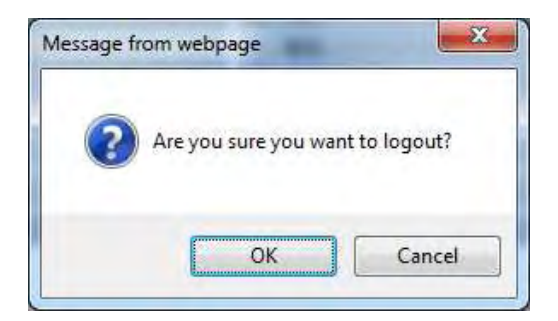

# **8.15 Reset**

In some circumstances, it may be required to force the device to reboot. Click on Reboot the Device on the top right bar to reboot the ECB1750.

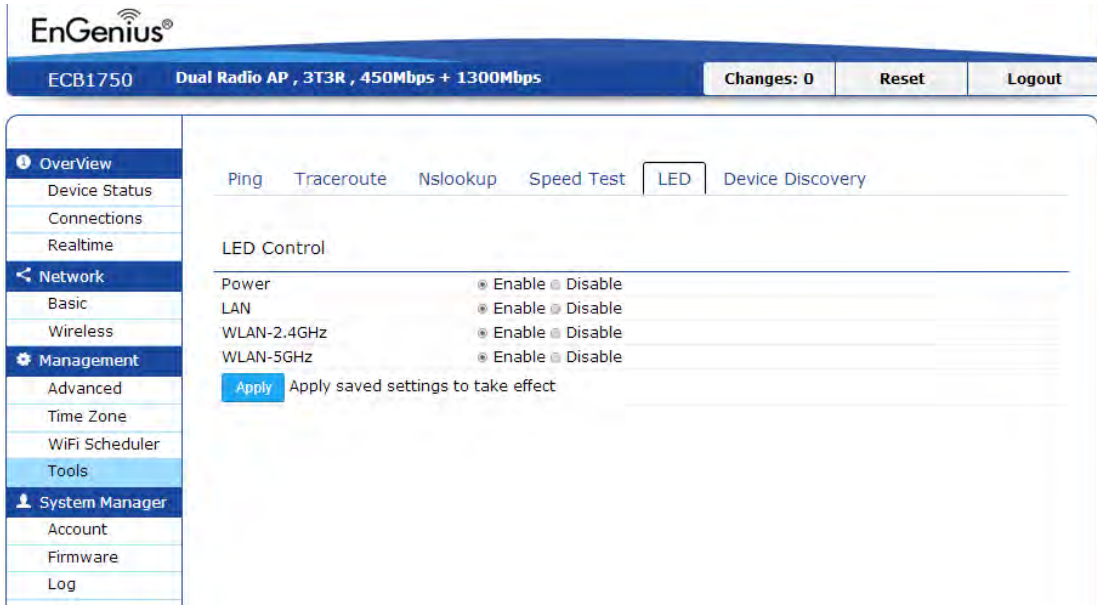
## **Appendix A – FCC Interference Statement**

#### **Federal Communication Commission Interference Statement**

This equipment has been tested and found to comply with the limits for a Class B digital device, pursuant to Part 15 of the FCC Rules. These limits are designed to provide reasonable protection against harmful interference in a residential installation. This equipment generates, uses and can radiate radio frequency energy and, if not installed and used in accordance with the instructions, may cause harmful interference to radio communications. However, there is no guarantee that interference will not occur in a particular installation. If this equipment does cause harmful interference to radio or television reception, which can be determined by turning the equipment off and on, the user is encouraged to try to correct the interference by one of the following measures:

- Reorient or relocate the receiving antenna.
- Increase the separation between the equipment and receiver.
- Connect the equipment into an outlet on a circuit different from that to which the receiver is connected.
- Consult the dealer or an experienced radio/TV technician for help.

FCC Caution: Any changes or modifications not expressly approved by the party responsible for compliance could void the user's authority to operate this equipment.

This device complies with Part 15 of the FCC Rules. Operation is subject to the following two conditions: (1) This device may not cause harmful interference, and (2) this device must accept any interference received, including interference that may cause undesired operation.

This transmitter must not be co-located or operating in conjunction with any other antenna or transmitter. Operations in the 5.15-5.25GHz band are restricted to indoor usage only.

#### **IMPORTANT NOTE:**

#### **FCC Radiation Exposure Statement:**

This equipment complies with FCC radiation exposure limits set forth for an uncontrolled environment. This equipment should be installed and operated with minimum distance 33cm between the radiator & your body.

### **Appendix B – CE Interference Statement**

#### **1.1. Europe – EU Declaration of Conformity**

This device complies with the essential requirements of the R&TTE Directive 1999/5/EC. The following test methods have been applied in order to prove presumption of conformity with the essential requirements of the R&TTE Directive 1999/5/EC:

- -EN60950-1
- -Safety of Information Technology Equipment
- -EN50385
- Generic standard to demonstrate the compliance of electronic and electrical apparatus with the basic restrictions related to human exposure to electromagnetic fields (0 Hz - 300 GHz)
- -EN 300 328
- Electromagnetic compatibility and Radio spectrum Matters (ERM); Wideband Transmission systems; Data transmission equipment operating in the 2,4 GHz ISM band and using spread spectrum modulation techniques; Harmonized EN covering essential requirements under article 3.2 of the R&TTE Directive

EN 301 893

Broadband Radio Access Networks (BRAN); 5 GHz high performance RLAN; Harmonized EN covering essential requirements of article 3.2 of the R&TTE Directive

EN 301 489-1

Electromagnetic compatibility and Radio Spectrum Matters (ERM); ElectroMagnetic Compatibility (EMC) standard for radio equipment and services; Part 1: Common technical requirements

- EN 301 489-17
- Electromagnetic compatibility and Radio spectrum Matters (ERM); ElectroMagnetic Compatibility (EMC) standard for radio equipment and services; Part 17: Specific conditions for 2,4 GHz wideband transmission systems and 5 GHz high performance RLAN equipment

This device is a 5GHz wideband transmission system (transceiver), intended for use in all EU member states and EFTA countries, except in France and Italy where restrictive use applies.

In Italy the end-user should apply for a license at the national spectrum authorities in order to obtain authorization to use the device for setting up outdoor radio links and/or for supplying public access to telecommunications and/or network services. This device may not be used for setting up outdoor radio links in France and in some areas the RF output power may be limited to 10 mW EIRP in the frequency range of 2454 – 2483.5 MHz. For detailed information the end-user should contact the national spectrum authority in France.

# CE0560<sup>0</sup>

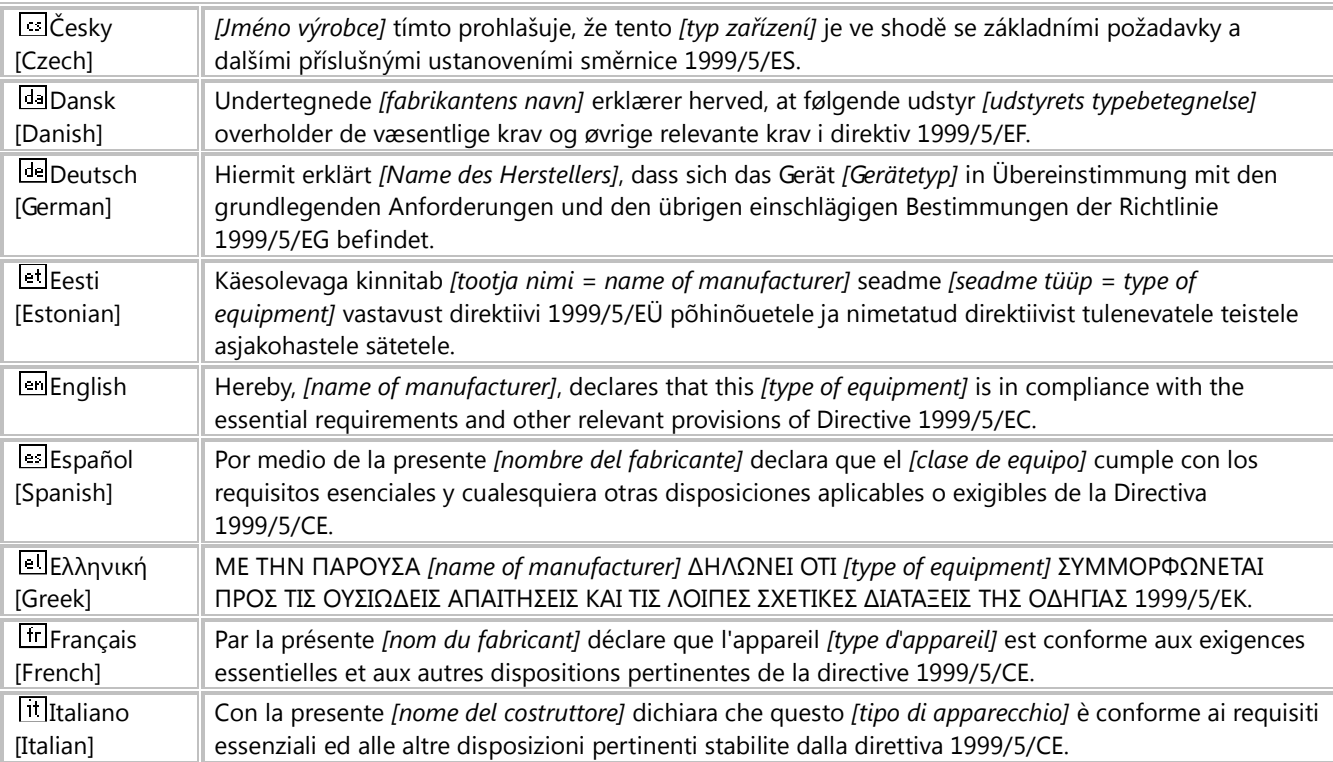

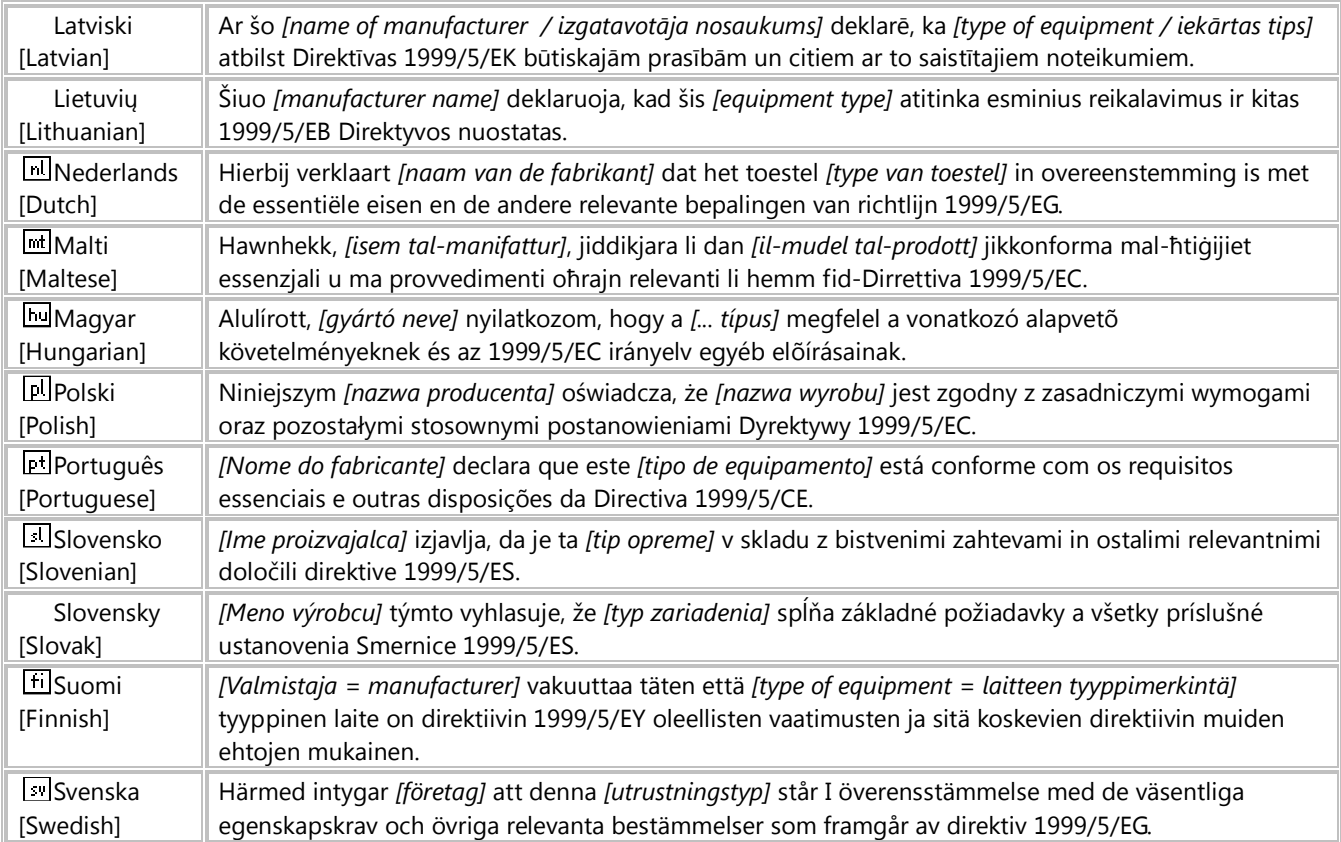